# *MOBILEAPPLICATIONDEVELOPMENT UNIT1*

### *What is a Mobile Operating System (Mobile OS)?*

 A Mobile OS also called a mobile OS, is an OS that is specifically designed to run on mobile devices such as mobile phones, smart phones, PDAs, tablet computers and other handheld devices.

[Linux](https://www.webopedia.com/TERM/L/Linux.html) or [Windows](https://www.webopedia.com/TERM/M/Microsoft_Windows.html) [operating system](https://www.webopedia.com/TERM/O/operating_system.html) controls your desktop or laptop computer, a mobile operating system is the software platform on top of which other programs can run on mobile devices. The operating system is responsible for determining the functions and features available on your device, such as thumb wheel, keyboards, WAP, synchronization with applications, email, [text messaging](https://www.webopedia.com/TERM/T/text_messaging.html) and more. The mobile OS will also determine which third-party applications (mobile apps) can be used on your device.

# *Types of Mobile Operating Systems*

When you purchase a mobile device the manufacturer will have chosen the operating system for that specific device. Often, you will want to learn about the mobile operating system before you purchase a device to ensure compatibility and support for the mobile applications you want to use.

*9 Popular Mobile Operating Systems* **1. Android OS (Google Inc.)**

The Android mobile operating system is Google's open and free software stack that includes an operating system, middleware and also key applications for use on mobile devices, including smartphones. Updates for the open source Android mobile operating system have been developed under "dessert-inspired" [version names](https://www.webopedia.com/TERM/A/android_codenames.html) (Cupcake, Donut, Eclair, Gingerbread, Honeycomb, Ice Cream Sandwich) with each new version arriving in alphabetical order with new enhancements and improvements.

### **2. Bada (Samsung Electronics)**

Bada is a [proprietary](https://www.webopedia.com/TERM/P/proprietary.html) Samsung mobile OS that was first launched in 2010. The Samsung Wave was the first smartphone to use this mobile OS. Bada provides mobile features such as multipoint-touch, 3D graphics and of course, application downloads and installation. **3. BlackBerry OS (Research In Motion)**

The BlackBerry OS is a proprietary mobile operating system developed by Research In Motion for use on the company's popular [BlackBerry](https://www.webopedia.com/TERM/B/BlackBerry.html) handheld devices. The BlackBerry platform is popular with corporate users as it offers synchronization with Microsoft Exchange, Lotus

Domino, Novell GroupWise email and other business software, when used with the BlackBerry Enterprise Server. **4. iPhone OS / iOS (Apple)**

Apple's iPhone OS was originally developed for use on its [iPhone](https://www.webopedia.com/TERM/I/iPhone.html) devices. Now, the mobile operating system is referred to as iOS and is supported on a number of Apple devices including the iPhone, iPad, iPad 2 and iPod Touch. The iOS mobile operating system is available only on Apple's own manufactured devices as the company does not license the OS for third-party hardware. Apple iOS is derived from Apple's Mac OS X operating system. **5. MeeGo OS (Nokia and Intel)**

A joint [open source](https://www.webopedia.com/TERM/O/open_source.html) mobile operating system which is the result of merging two products based on open source technologies: Maemo (Nokia) and Moblin (Intel). MeeGo is a mobile OS designed to work on a number of devices including smartphones, netbooks, tablets, in-vehicle information systems and various devices using Intel Atom and ARMv7 architectures. **6. Palm OS (Garnet OS)**

The Palm OS is a proprietary mobile operating system (PDA operating system) that was originally released in 1996 on the Pilot 1000 handheld. Newer versions of the Palm OS have added support for expansion ports, new processors, external memory cards, improved security and support for ARM processors and smartphones. Palm OS 5 was extended to provide support for a broad range of screen resolutions, wireless connections and enhanced multimedia capabilities and is called Garnet OS.

#### **7. Symbian OS (Nokia)**

Symbian is a mobile operating system (OS) targeted at mobile phones that offers a high-level of integration with communication and personal information management ([PIM](https://www.webopedia.com/TERM/P/personal_information_manager.html)) functionality. Symbian OS combines [middleware](https://www.webopedia.com/TERM/M/middleware.html) with wireless communications through an integrated mailbox and the integration of Java and PIM functionality (agenda and contacts). Nokia has made the Symbian platform available under an alternative, open and direct model, to work with some OEMs and the small community of platform development collaborators. Nokia does not maintain Symbian as an open source development project. **8. webOS (Palm/HP)**

WebOS is a mobile operating system that runs on the **[Linux](https://www.webopedia.com/TERM/L/Linux.html) [kernel](https://www.webopedia.com/TERM/K/kernel.html)**. WebOS was initially developed by Palm as the successor to its Palm OS mobile operating system. It is a proprietary Mobile OS which was eventually acquired by  $\underline{HP}$  $\underline{HP}$  $\underline{HP}$  and now referred to as webOS (lower-case w) in HP literature. HP uses webOS in a number of devices including several smartphones and HP TouchPads. HP has pushed its webOS into the enterprise mobile market by focusing on

improving security features and management with the release of webOS 3.x. HP has also announced plans for a version of webOS to run within the Microsoft Windows operating system and to be installed on all HP desktop and notebook computers in 2012. **9. Windows Mobile (Windows Phone)**

Windows Mobile is Microsoft's mobile operating system used in smartphones and mobile devices – with or without touchscreens. The Mobile OS is based on the Windows CE 5.2 kernel. In 2010 Microsoft announced a new smartphone platform called Windows Phone 7.

# **Android Platform**

Android is based on Linux with a set of native core  $C/C++$  libraries. Android applications are written in Java. However, they run on Android's own Java Virtual Machine, called Dalvik Virtual Machine (DVM) (instead of JDK's JVM) which is optimized to operate on the small and mobile devices.

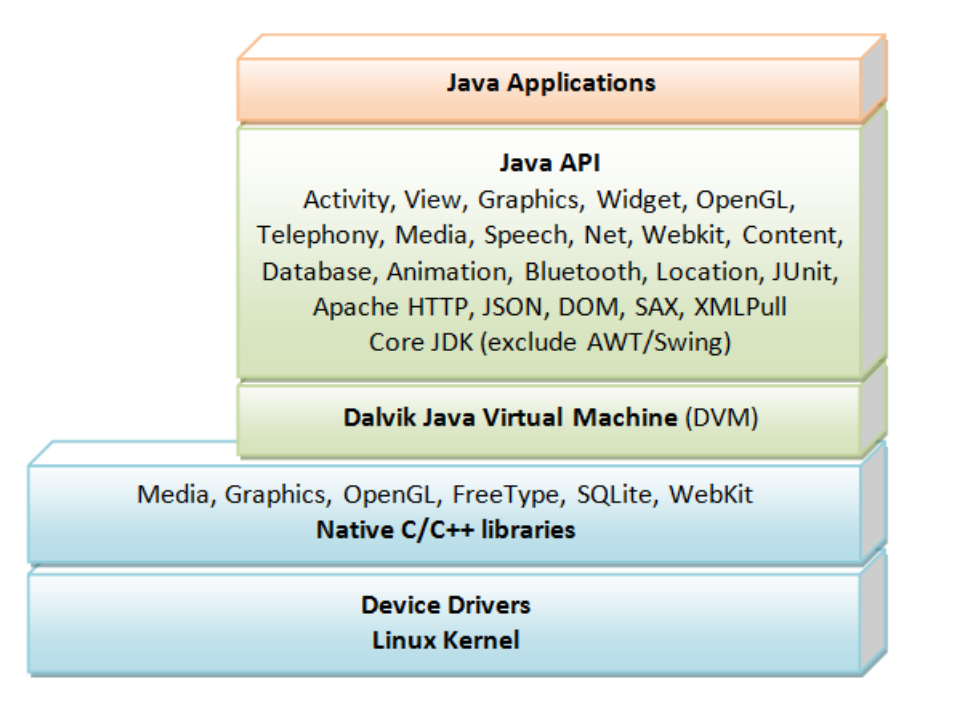

In May 2017, Google announced support for a new Kotlin programming language. As you are familiar with Java, you probably should start in Java (many of the examples out there are written in Java), and then move into Kotlin. Kotlin will not be discussed in this article.

### *ANDROID*

### **What is android?**

 Android is a mobile operating system developed by Google. It is based on a modified version of the Linux Kernel and other open source software, and is designed primarily for touch screen mobile devices such as smart phones and tablets.

# **History of Android?**

- Initially, Andy Rubin founded Android Incorporation in Palo Alto, California, United States in October, 2003.
- $\triangleright$  In 17<sup>th</sup> August 2005, Google acquired android Incorporation. Since then, it is in the subsidiary of Google Incorporation.
- The Key employees of Android Incorporation are Andy Rubin, Rich Miner, Chris White and Nick Sears.
- $\triangleright$  Originally intended for camera but shifted to smart phones later because of low market for camera only.
- Android is the nick name of Andy Rubin given by coworkers because of his love to robots.
- $\triangleright$  In 2007, Google announces the developed of android OS.
- $\triangleright$  In 2008, HTC launched the first android mobile.

### **Features of Android operating System**

- Near Field Communication (NFC)
- Alternate Keyboards
- $\triangleright$  Infrared Transmission
- > No-Touch Control
- $\triangleright$  Automation
- $\triangleright$  Wireless App Downloads
- $\triangleright$  Storage and Battery Swap
- **►** Custom Home Screen
- $\triangleright$  Widgets
- $\triangleright$  Custom ROMs

# **ANDROID VERSIONS**

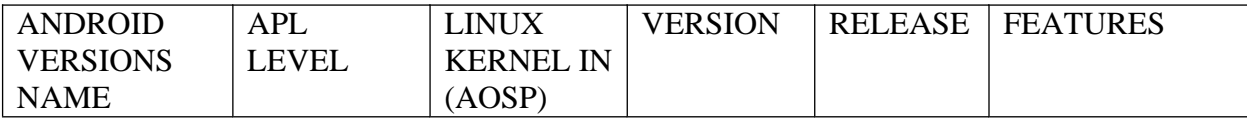

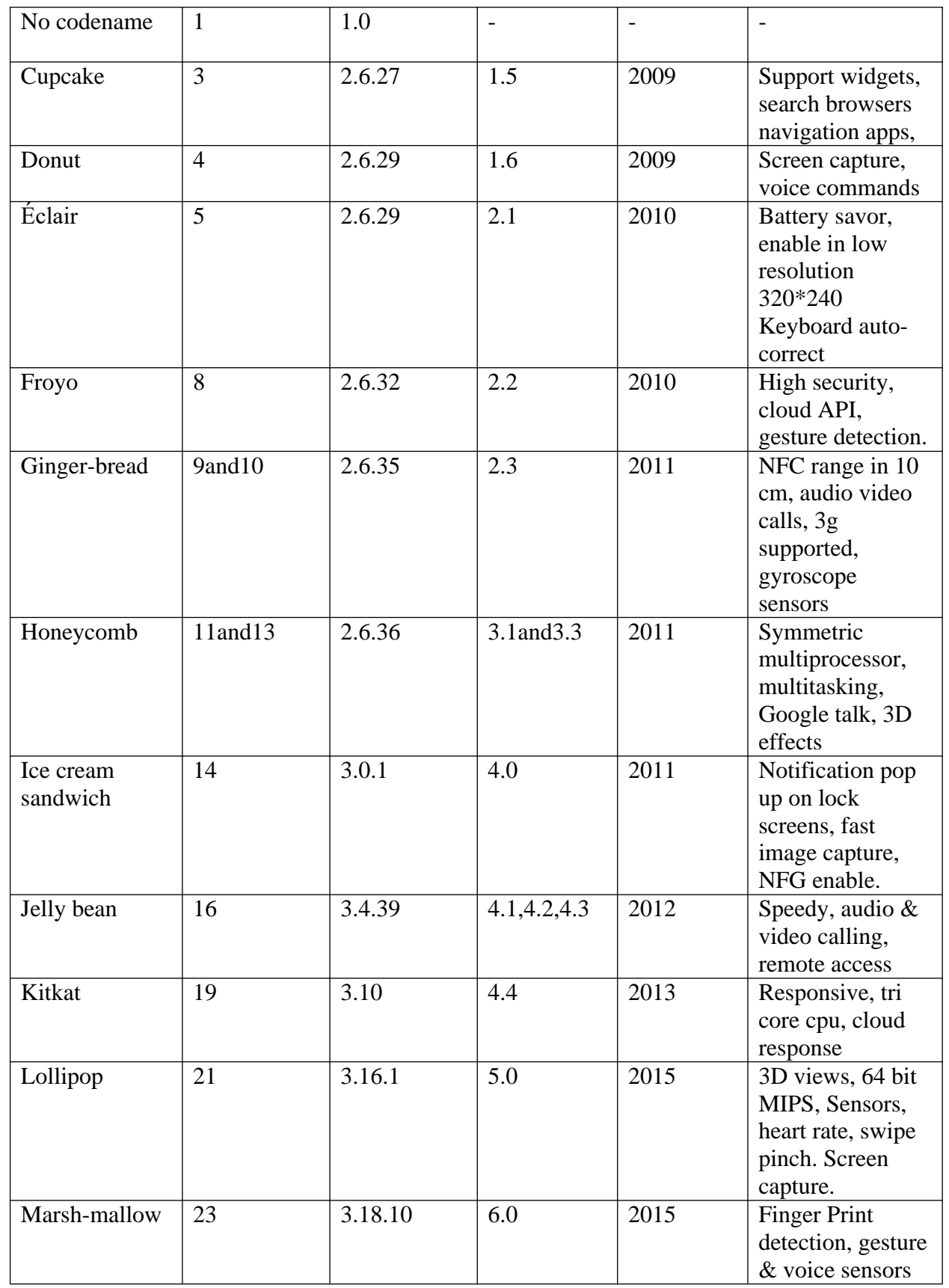

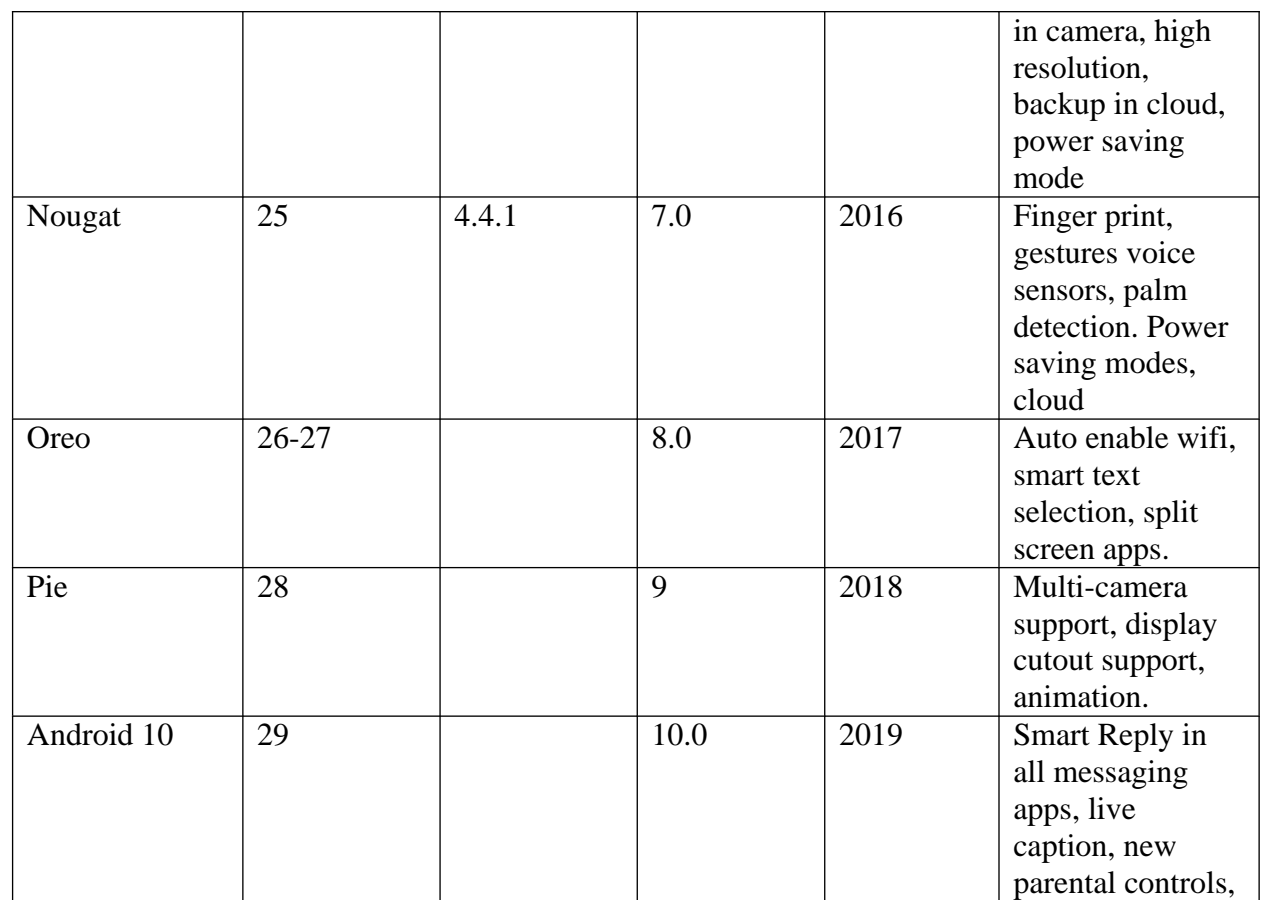

# **PREREQUISITES ANDROID DEVELOPMENTR**

- Java
- Understanding of XML
- Android SDK
- Android Studio
- APLS
- Databases
- Material Design

# **SYSTEM REQUIREMENTS**

### **Windows**

- Microsoft® Windows® 7/8/10 (64-bit)
- 4 GB RAM minimum, 8 GB RAM recommended
- 2 GB of available disk space minimum, 4 GB Recommended (500 MB for IDE + 1.5 GB for Android SDK and emulator system image)
- 1280 x 800 minimum screen resolution

### **Mac**

- Mac® OS X® 10.10 (Yosemite) or higher, up to 10.14 (macOS Mojave)
- 4 GB RAM minimum, 8 GB RAM recommended
- 2 GB of available disk space minimum, 4 GB Recommended (500 MB for IDE + 1.5 GB for Android SDK and emulator system image)
- 1280 x 800 minimum screen resolution

# **Linux**

GNOME or KDE desktop

*Tested on gLinux based on Debian.*

- 64-bit distribution capable of running 32-bit applications
- GNU C Library (glibc) 2.19 or later
- 4 GB RAM minimum, 8 GB RAM recommended
- 2 GB of available disk space minimum, 4 GB Recommended (500 MB for IDE + 1.5 GB for Android SDK and emulator system image)
- 1280 x 800 minimum screen resolution

# **Chrome OS**

- 8 GB RAM or more recommended
- 4 GB of available disk space minimum
- $\cdot$  1280 x 800 minimum screen resolution
- Intel i5 or higher (U series or higher) recommended

Recommended devices:

- **Acer:** Chromebook 13/Spin 13, Chromebox CXI3
- **Lenovo:** Yoga C630 Chromebook
- **HP:** Chromebook x360 14, Chromebox G2
- Dell: Inspiron Chromebook 14
- **ASUS:** Chromebox 3
- **ViewSonic:** NMP660 Chromebox
- **CTL:** Chromebox CBx1

# **[ANDROID STUDIO](https://abhiandroid.com/androidstudio/how-to-download-android-studio) INSTALLATION**

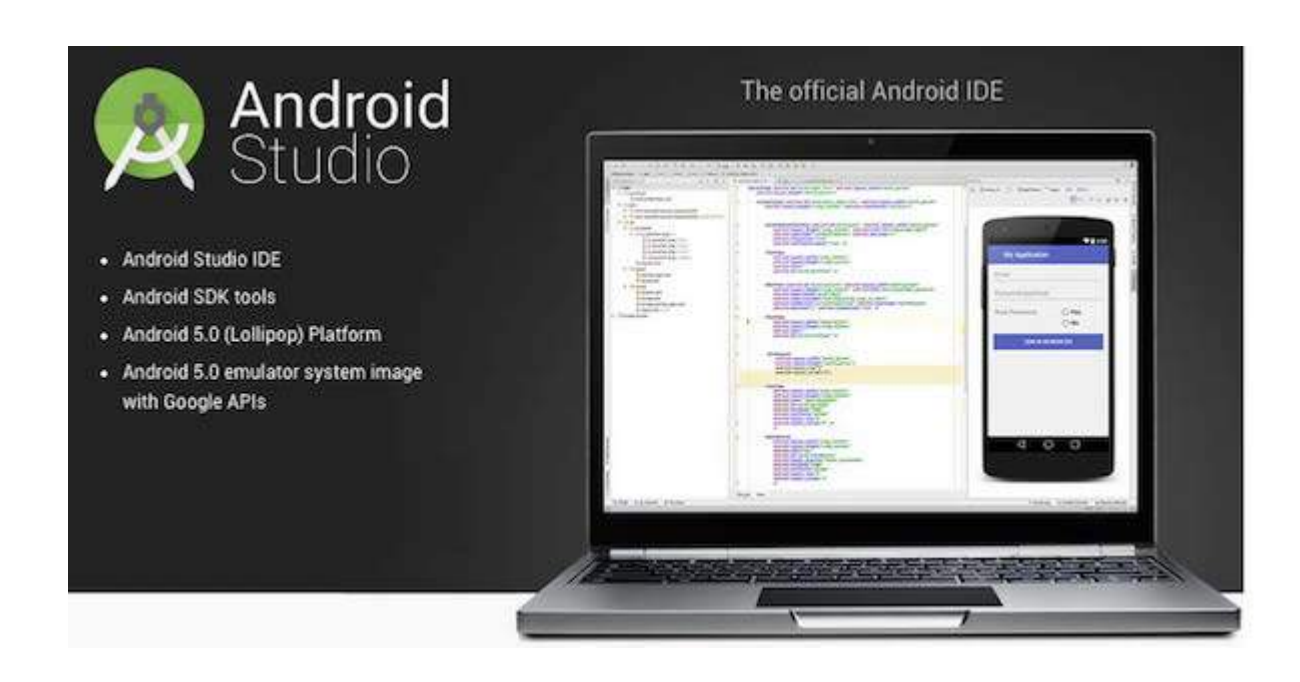

### **Step 1 - System Requirements**

You will be delighted, to know that you can start your Android application development on either of the following operating systems −

- Microsoft® Windows®  $10/8/7$ /Vista $/2003$  (32 or 64-bit)
- Mac $\odot$  OS X $\odot$  10.8.5 or higher, up to 10.9 (Mavericks)
- GNOME or KDE desktop

Second point is that all the required tools to develop Android applications are open source and can be downloaded from the Web. Following is the list of software's you will need before you start your Android application programming.

- Java JDK5 or later version
- Java Runtime Environment (JRE) 6
- Android Studio

### **Step 2 - Setup Android Studio**

#### **Overview**

Android Studio is the official IDE for android application development.It works based on **IntelliJ IDEA**, You can download the latest version of android studio from [Android Studio](https://developer.android.com/sdk/index.html) [Download](https://developer.android.com/sdk/index.html), If you are new to installing Android Studio on windows,you will find a file, which is named as *android-studio-bundle-143.3101438-windows.exe*.So just download and run on windows machine according to android studio wizard guideline.

If you are installing Android Studio on Mac or Linux, You can download the latest version from [Android Studio Mac Download](https://dl.google.com/dl/android/studio/install/1.1.0/android-studio-ide-135.1740770-mac.dmg),or [Android Studio Linux Download](https://dl.google.com/dl/android/studio/ide-zips/1.1.0/android-studio-ide-135.1740770-linux.zip), check the instructions provided along with the downloaded file for Mac OS and Linux. This tutorial will consider that you are going to setup your environment on Windows machine having Windows operating system.

#### **Installation**

So let's launch *Android Studio.exe*,Make sure before launch Android Studio, Our Machine should required installed Java JDK. To install Java JDK,take a references of [Android](https://www.tutorialspoint.com/android/android_environment_setup.htm) environment setup

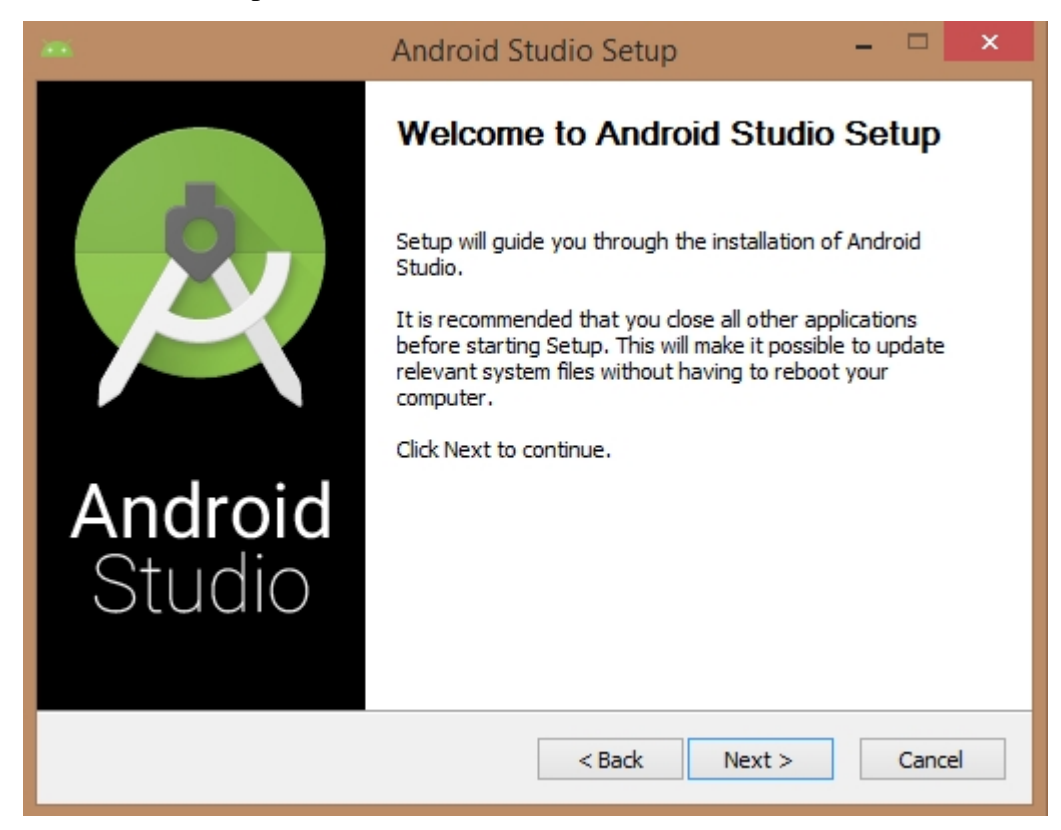

Once you launched Android Studio, its time to mention JDK7 path or later version in android studio installer.

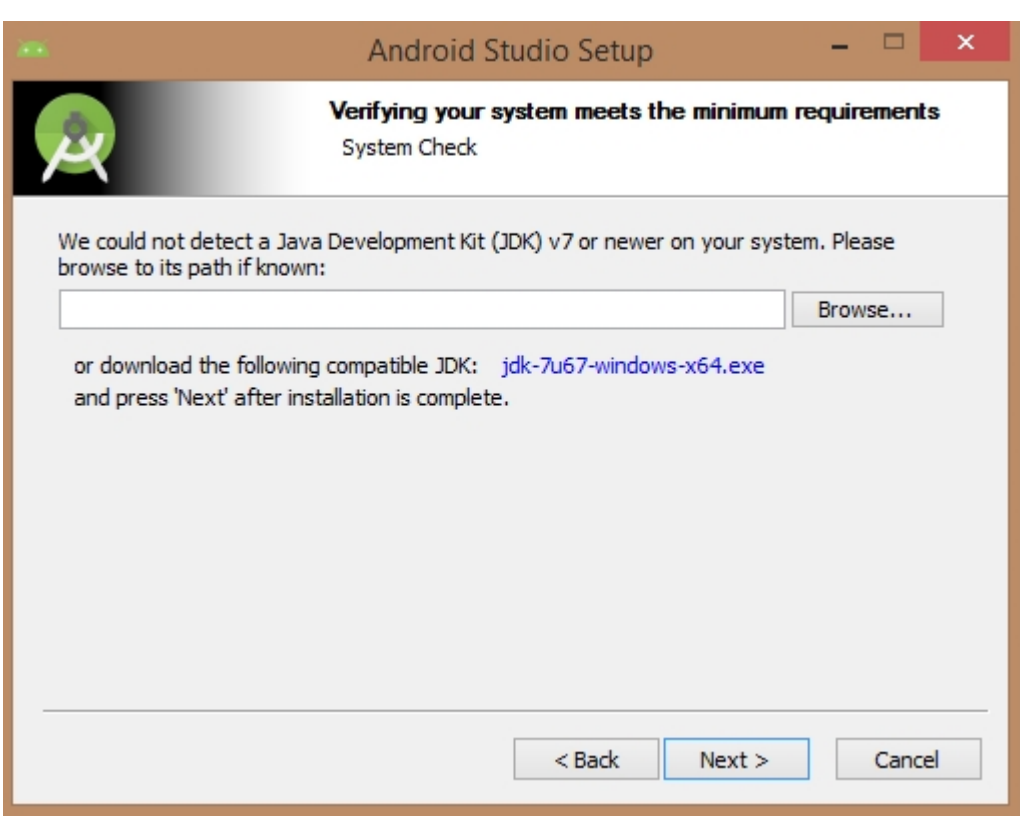

# Below the image initiating JDK to android SDK

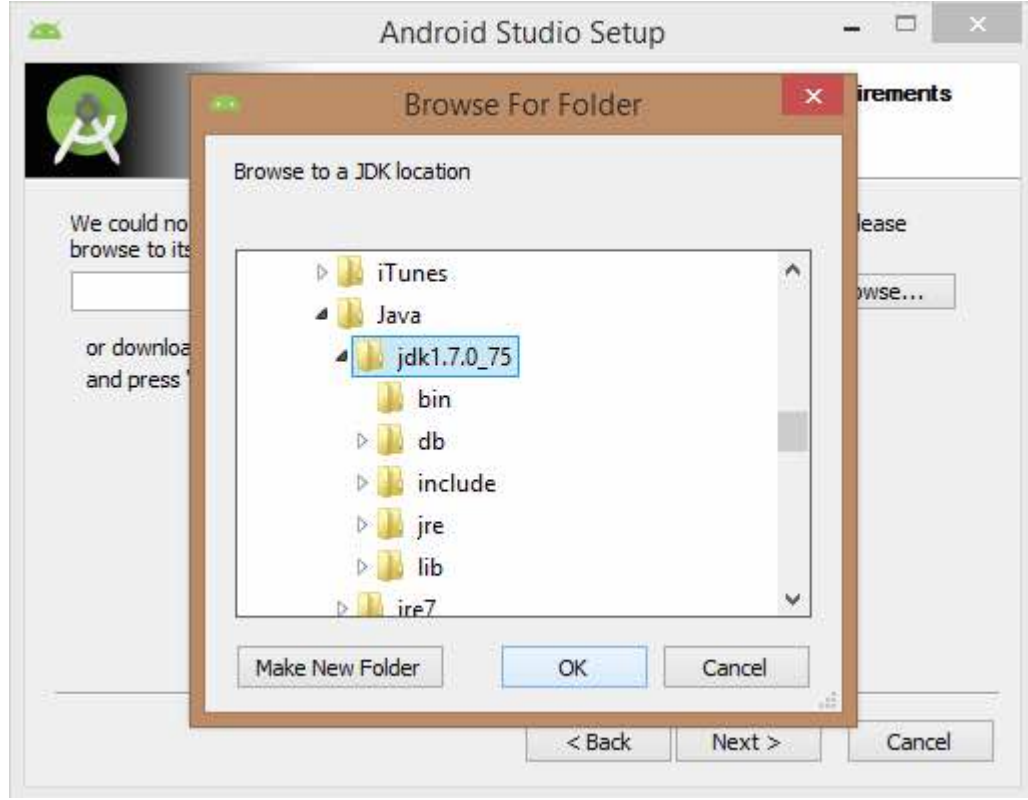

Need to check the components, which are required to create applications, below the image has selected **Android Studio**, **Android SDK**, **Android Virtual Machine** and **performance(Intel chip).**

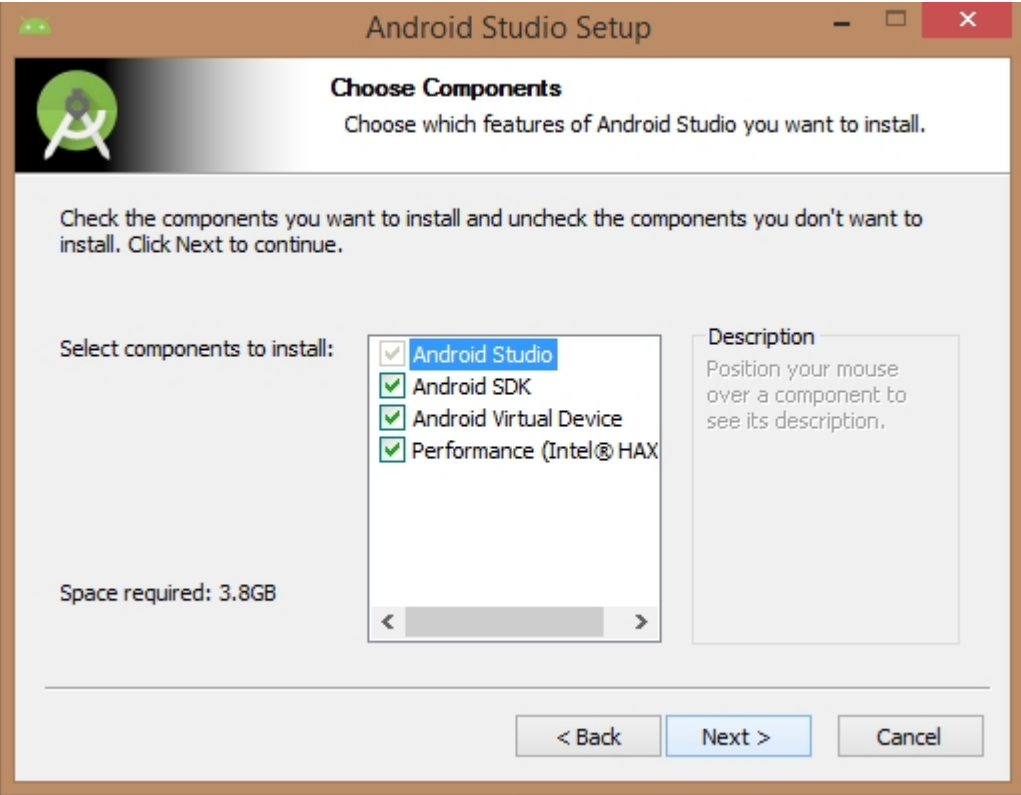

Need to specify the location of local machine path for Android studio and Android SDK, below the image has taken default location of windows 8.1 x64 bit architecture.

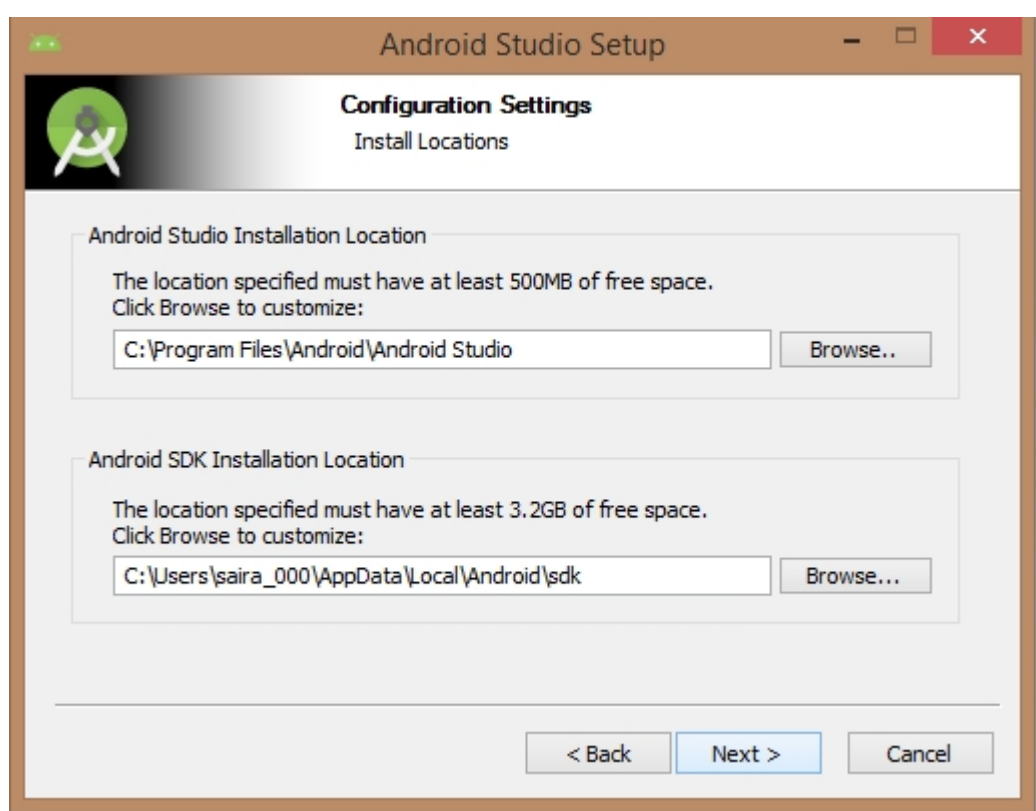

Need to specify the ram space for Android emulator by default it would take 512MB of local machine RAM.

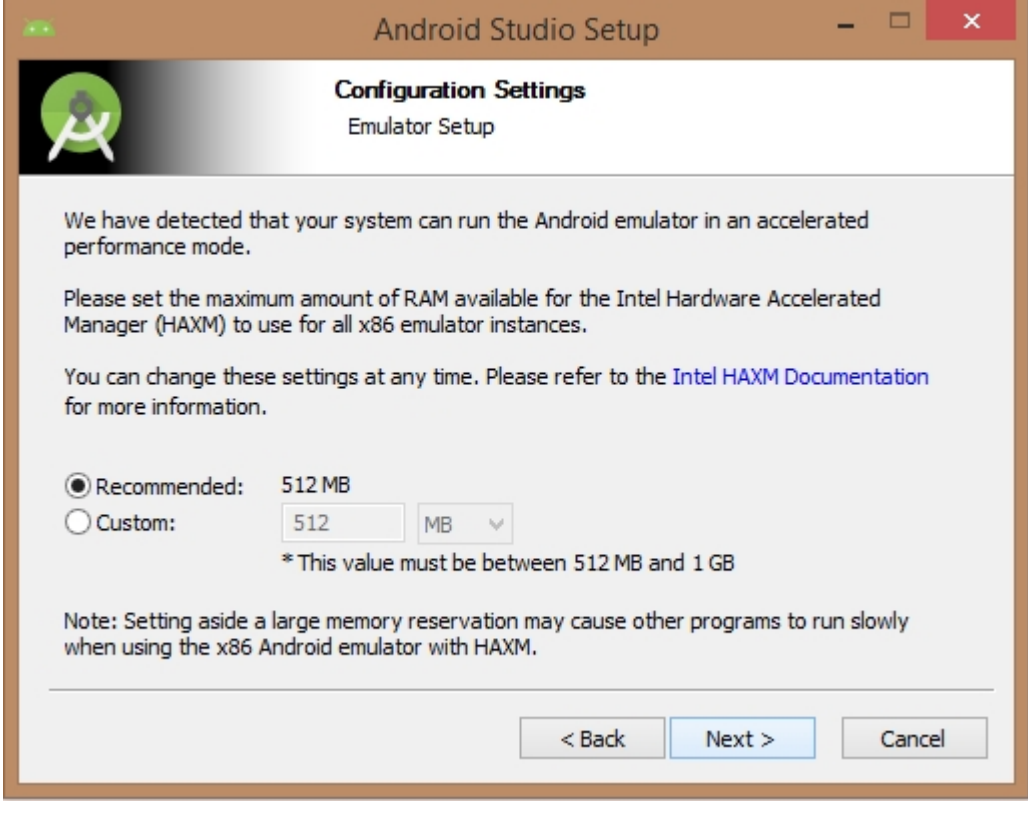

At final stage, it would extract SDK packages into our local machine, it would take a while time to finish the task and would take 2626MB of Hard disk space.

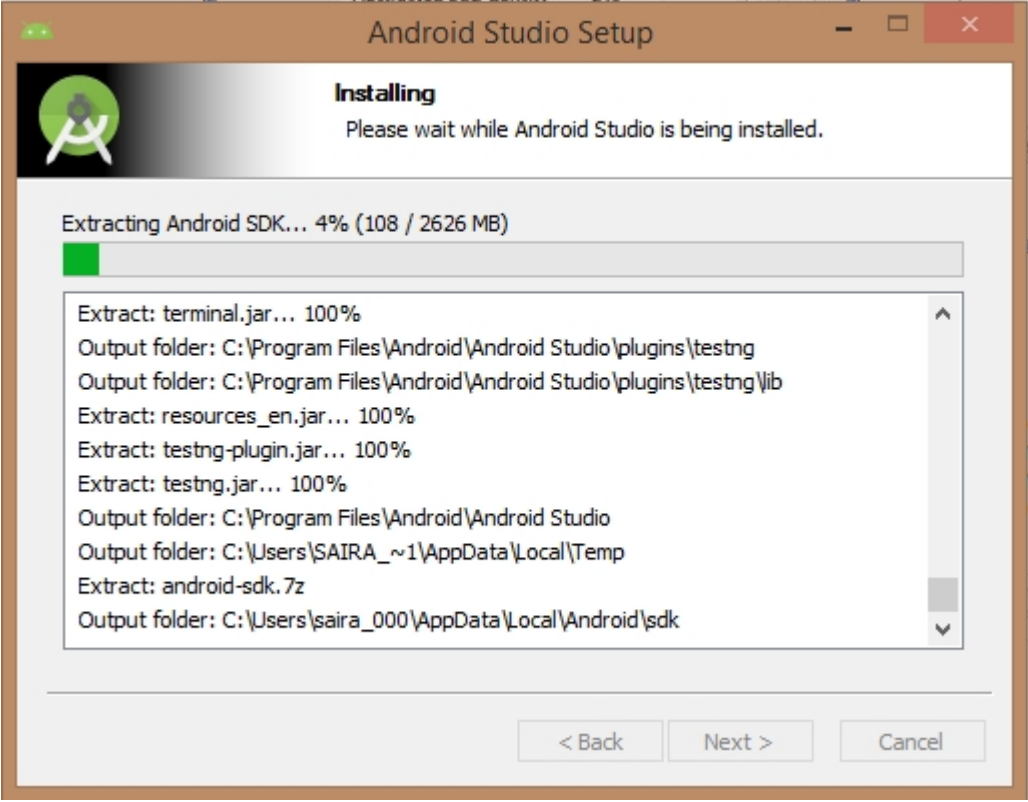

After done all above steps perfectly, you must get finish button and it gonna be open android studio project with Welcome to android studio message as shown below

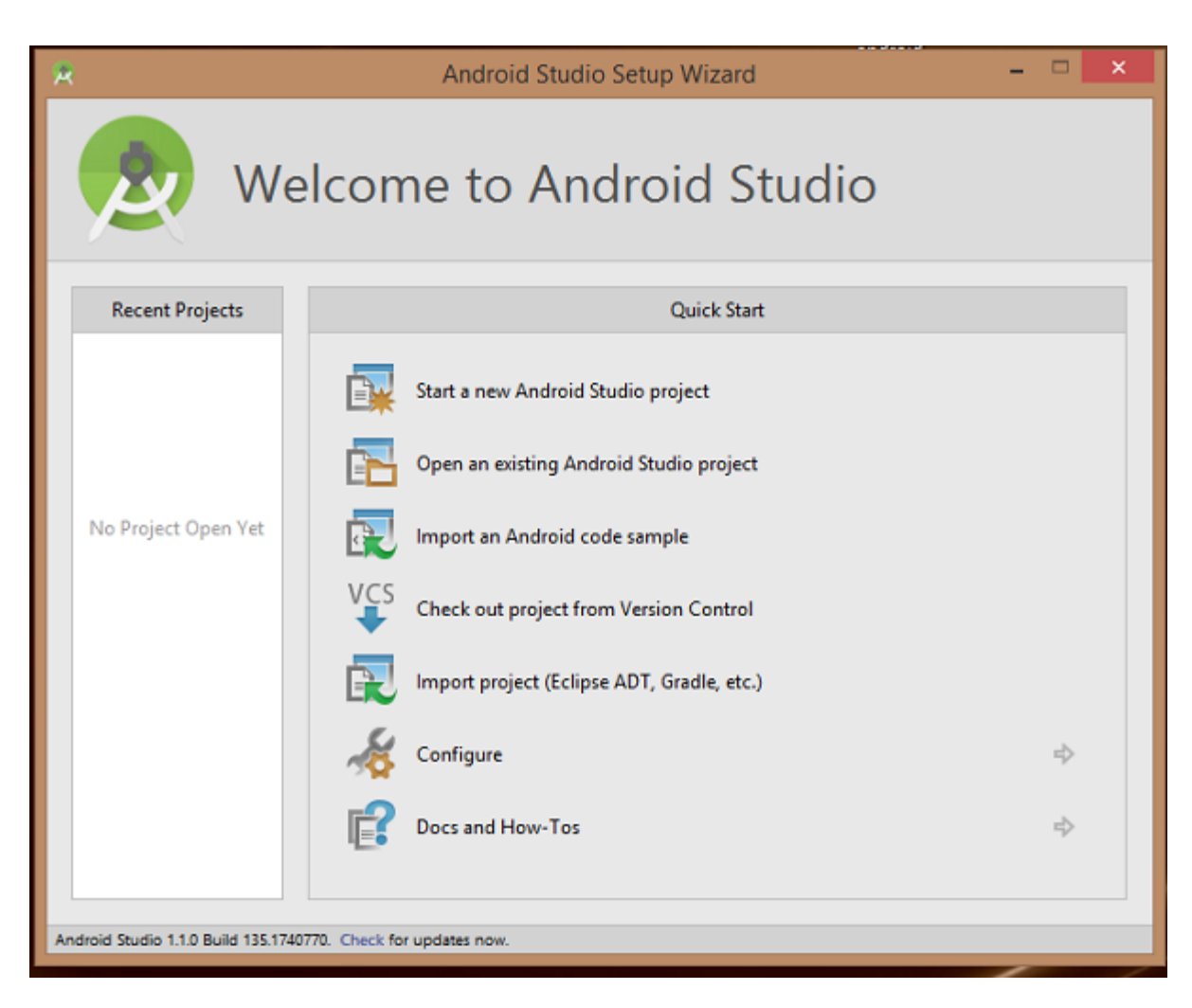

You can start your application development by calling start a new android studio project. in a new installation frame should ask Application name, package information and location of the project.

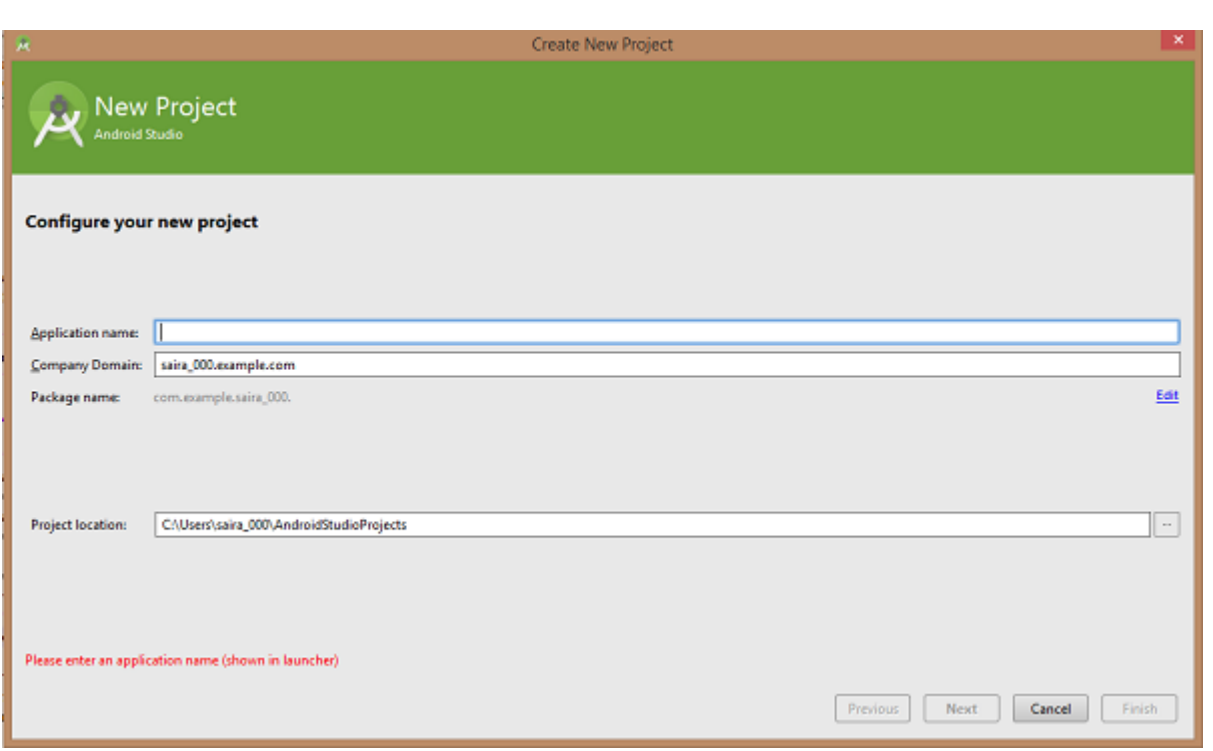

After entered application name, it going to be called select the form factors your application runs on, here need to specify Minimum SDK, in our tutorial, I have declared as API23: Android 6.0(Mashmallow)

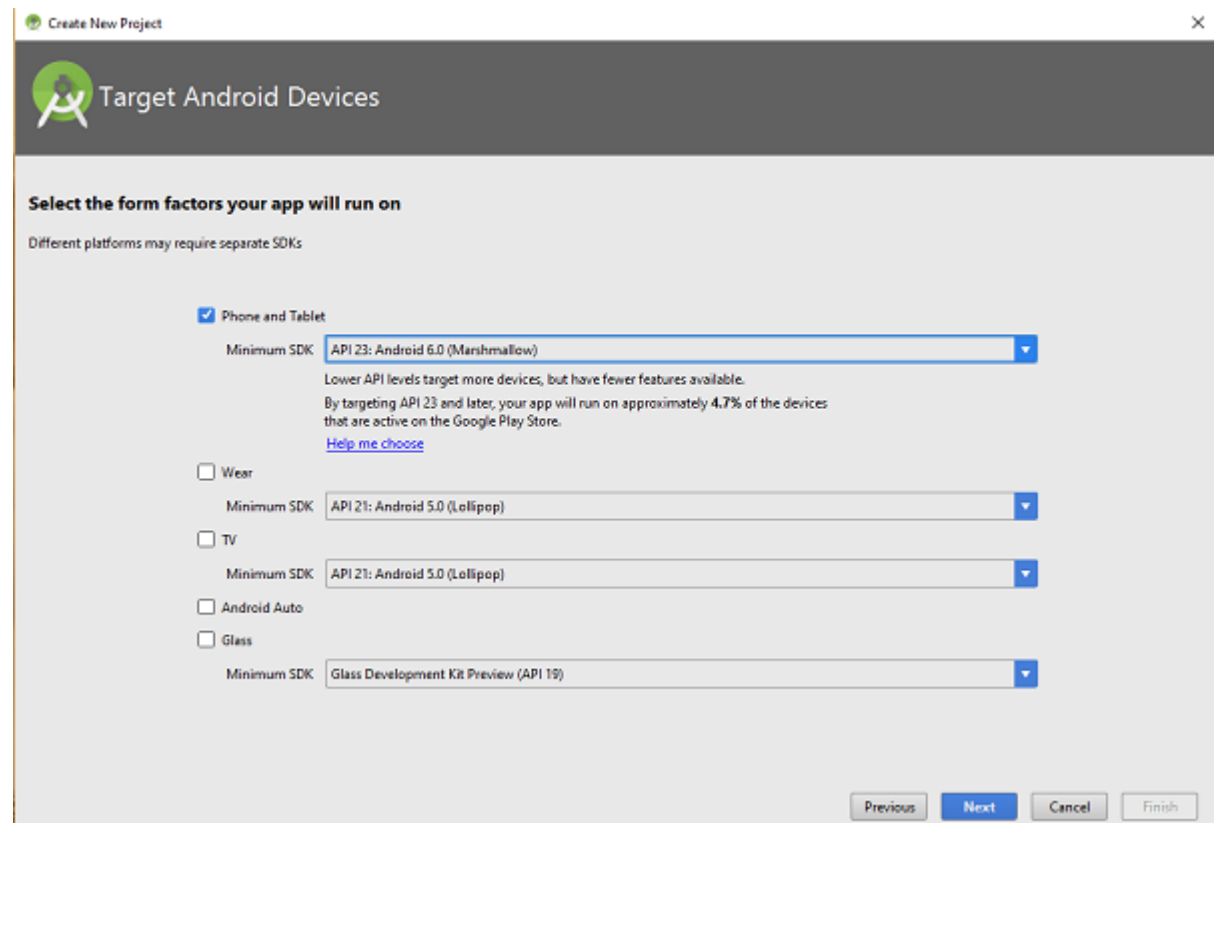

The next level of installation should contain selecting the activity to mobile, it specifies the default layout for Applications

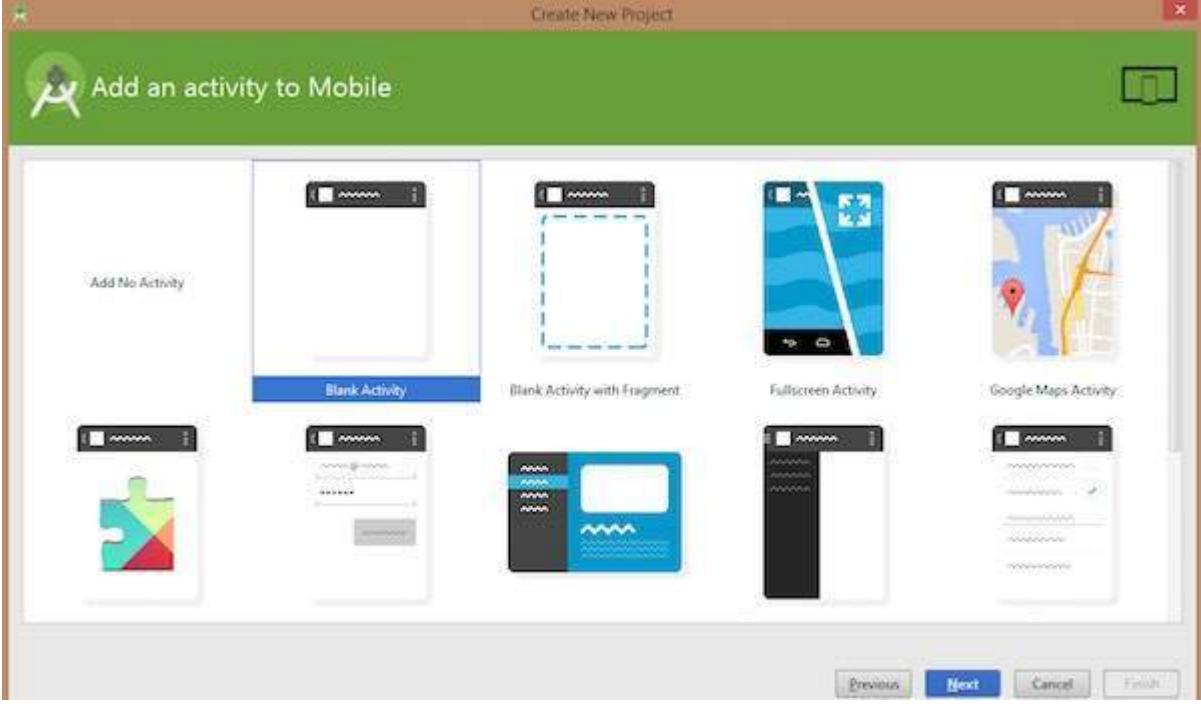

At the final stage it going to be open development tool to write the application code.

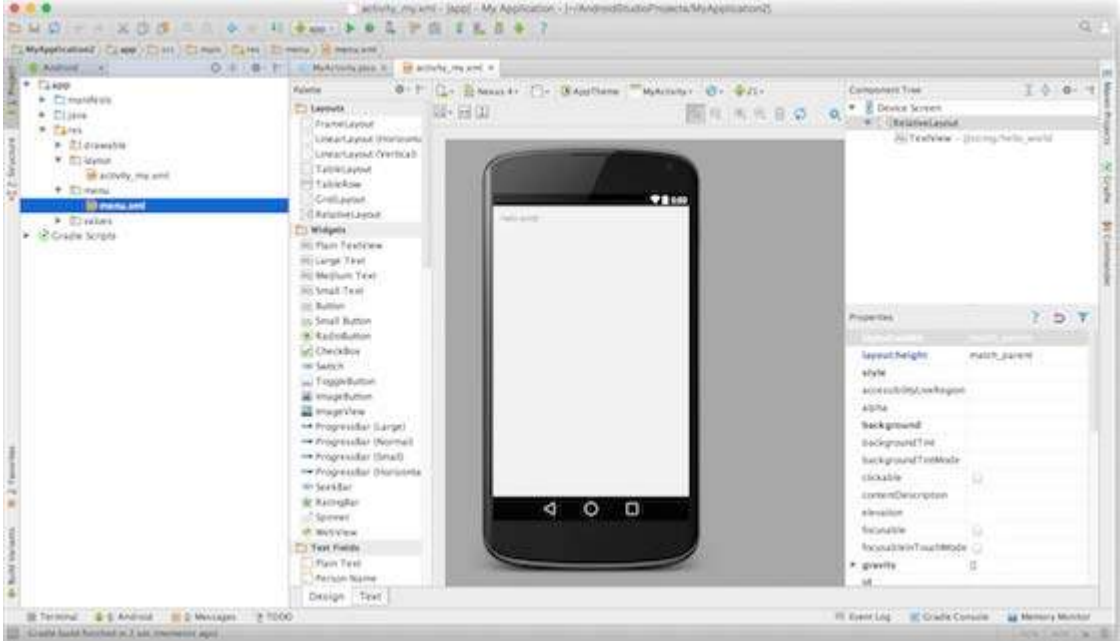

### **Step 3 - Create Android Virtual Device**

To test your Android applications, you will need a virtual Android device. So before we start writing our code, let us create an Android virtual device. Launch Android AVD Manager Clicking AVD\_Manager icon as shown below

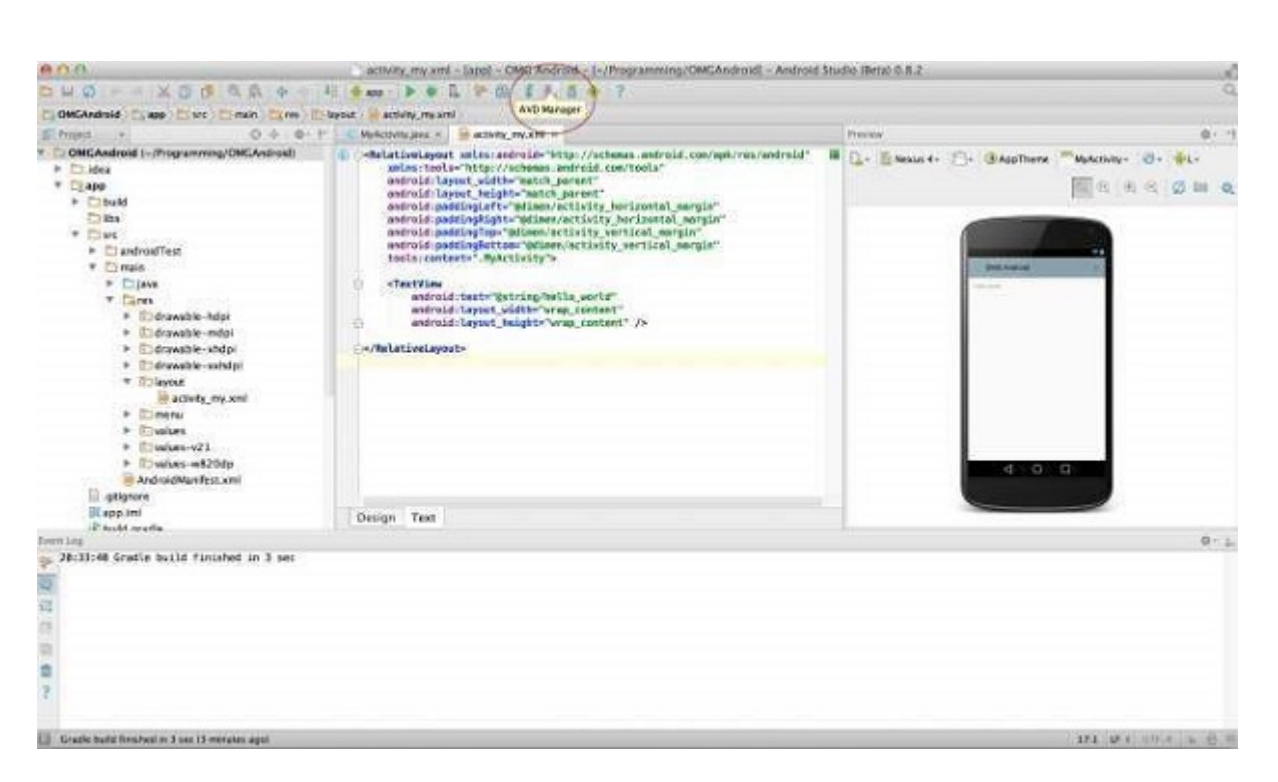

After Click on a virtual device icon, it going to be shown by default virtual devices which are present on your SDK, or else need to create a virtual device by clicking **Create new Virtual device** button

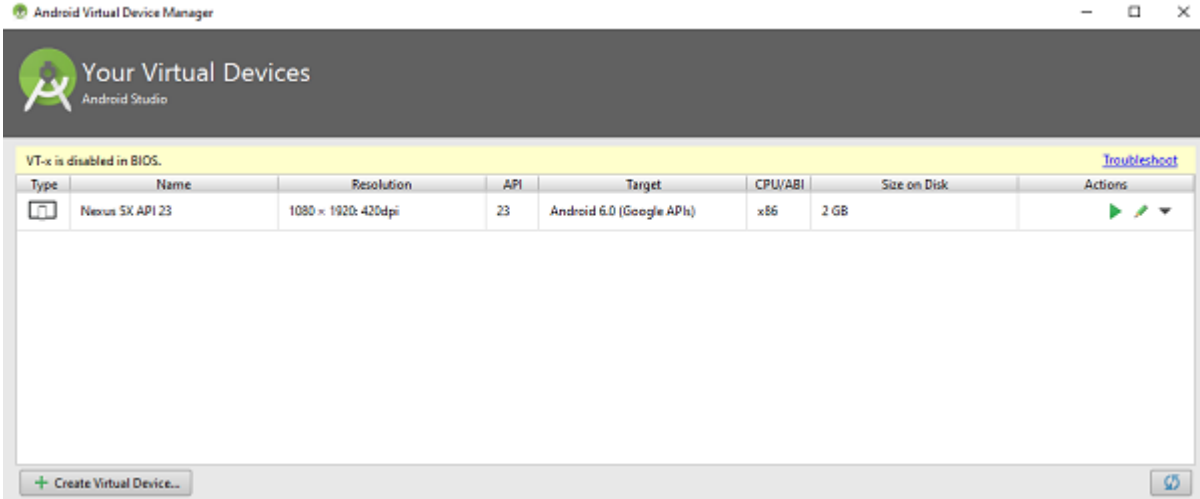

If your AVD is created successfully it means your environment is ready for Android application development. If you like, you can close this window using top-right cross button. Better you restart your machine and once you are done with this last step, you are ready to proceed for your first Android example but before that we will see few more important concepts related to Android Application Development.

### **Hello Word Example**

Before Writing a Hello word code, you must know about XML tags.To write hello word code, you should redirect to **App>res>layout>Activity\_main.xml**

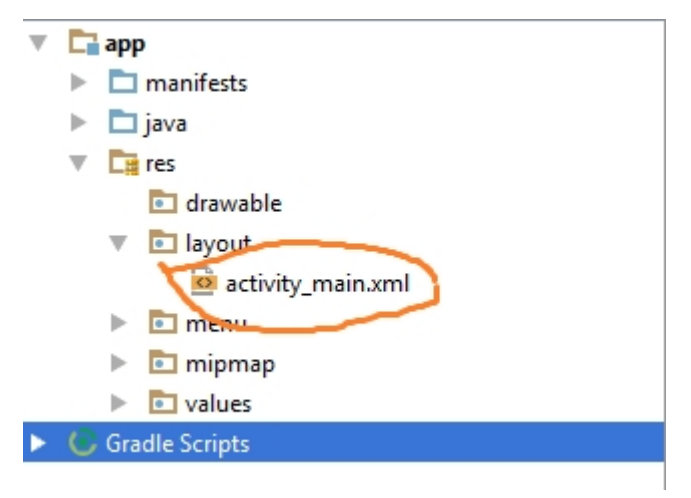

To show hello word, we need to call text view with layout ( about text view and layout, you must take references at [Relative Layout](https://www.tutorialspoint.com/android/android_relative_layout.htm) and [Text View](https://www.tutorialspoint.com/android/android_textview_control.htm) ).

<RelativeLayout xmlns:android="http://schemas.android.com/apk/res/android" xmlns:tools="http://schemas.android.com/tools" android:layout\_width="match\_parent" android: layout height="match\_parent" android:paddingLeft="@dimen/activity\_horizontal\_margin" android:paddingRight="@dimen/activity\_horizontal\_margin" android:paddingTop="@dimen/activity\_vertical\_margin" android:paddingBottom="@dimen/activity\_vertical\_margin" tools:context=".MainActivity"> <TextView android:text="@string/hello\_world" android:layout\_width="550dp" android:layout\_height="wrap\_content" /> </RelativeLayout>

Need to run the program by clicking **Run>Run App** or else need to call **shift+f10**key. Finally, result should be placed at Virtual devices as shown below

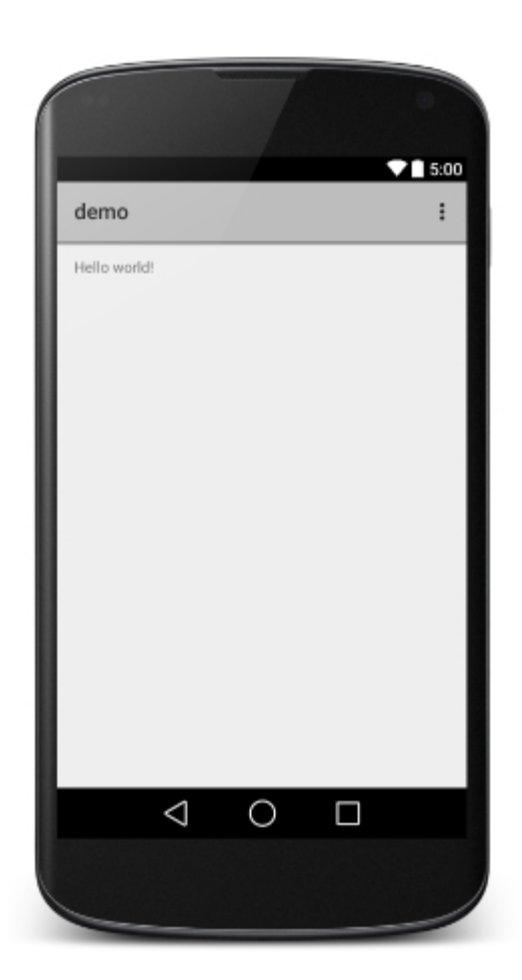

# **Integrated Development Environment (IDE**)

An integrated development environment (IDE) is a software suite that consolidates basic tools required to write and test software.

Developers use numerous tools throughout software code creation, building and testing. Development tools often include text editors, code libraries, compilers and test platforms. Without an IDE, a developer must select, deploy, integrate and manage all of these tools separately. An IDE brings many of those development-related tools together as a single framework, application or service.

## **XML in Android: Basics And Different XML Files Used In Android**

[XML](https://abhiandroid.com/ui/xml/) stands for Extensible Markup Language. [XML](https://abhiandroid.com/ui/xml/) is a markup language much like [HTML](https://abhiandroid.com/ui/html/) used to describe data. [XML](https://abhiandroid.com/ui/xml/) tags are not predefined in XML. We must define our own Tags. Xml as itself is well readable both by human and machine. Also, it is scalable and simple to develop. In Android we use xml for designing our layouts because xml is lightweight language so it doesn't make our layout heavy.

In this article we will go through the basic concepts of xml in Android and different XML files used for different purpose in Android. This will help you in writing a UI code to design your desired user interface

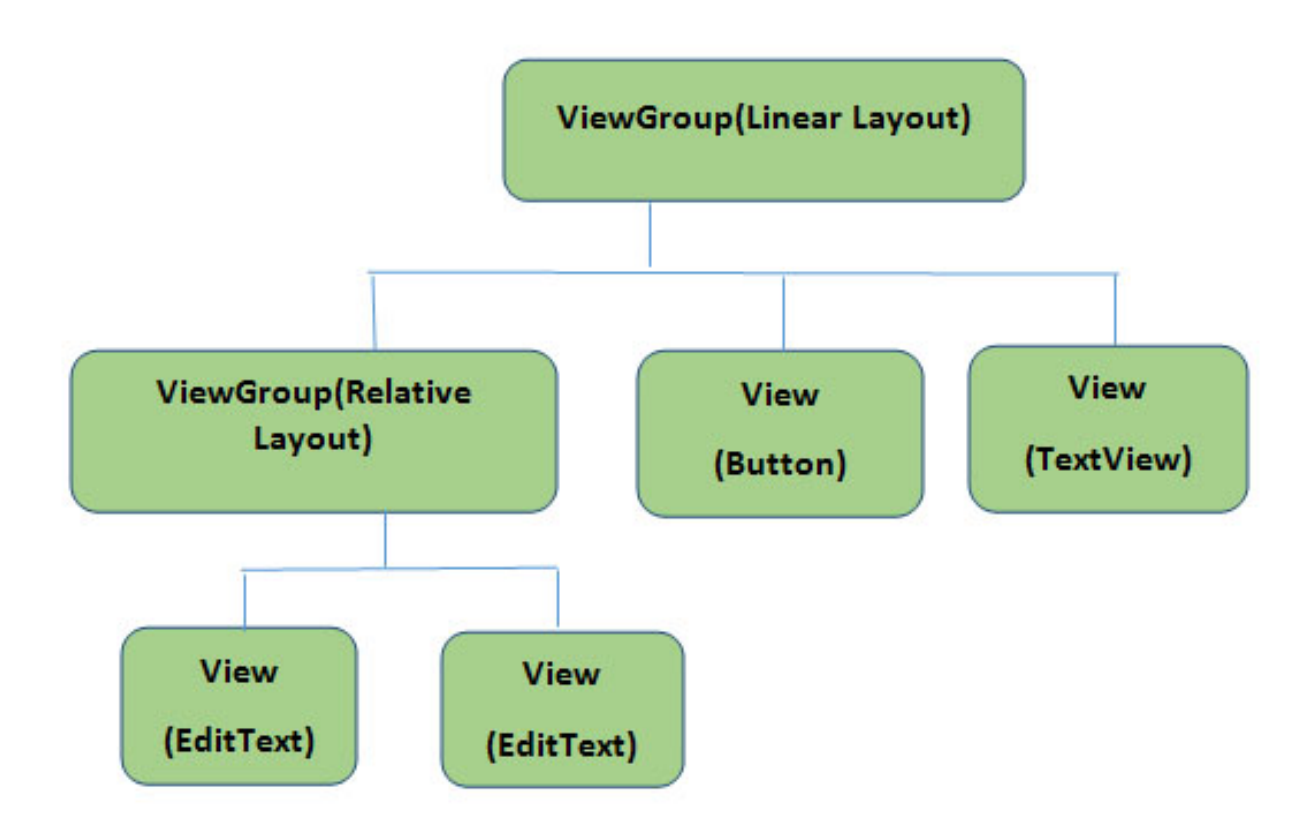

Here in above Diagram ViewGroup ([Linear Layout\)](https://abhiandroid.com/ui/linear-layout) contains one ViewGroup (i.e. [Relative](https://abhiandroid.com/ui/relative-layout) Layout)and two View[\(Button](https://abhiandroid.com/ui/button) and [TextView](https://abhiandroid.com/ui/textview)). Further two more View (i.e. 2 [EditText](https://abhiandroid.com/ui/edittext)) are nested inside [Relative Layout](https://abhiandroid.com/ui/relative-layout/) ViewGroup. It is important to note that one layout can be nested in another layout.

The below code snippet will explain the above image in better way. Paste it in **activity\_main.xml**:

```
\langle 2xml version="1.0" encoding="utf-8"?>
```
<LinearLayout xmlns:android="http://schemas.android.com/apk/res/android" android:orientation="vertical" android:layout\_width="match\_parent" android:layout\_height="match\_parent">

<Button android:id="@+id/buton1" android:layout\_width="wrap\_content" android:layout\_height="wrap\_content" android:text="Button"/>

<TextView android:id="@+id/textView1" android:layout\_width="wrap\_content" android:layout\_height="wrap\_content" android:text="sample Text" android:layout\_marginTop="15dp" android:textSize="30dp"/>

<RelativeLayout android:layout\_width="match\_parent" android:layout\_height="match\_parent">

<EditText android:id="@+id/editTextName" android:layout\_width="wrap\_content" android:layout\_height="wrap\_content" android:hint="First Name" />

<EditText

android:id="@+id/editTextLastName" android:layout\_width="wrap\_content" android:layout\_height="wrap\_content" android:hint="Last Name"/>

</RelativeLayout>

</LinearLayout>

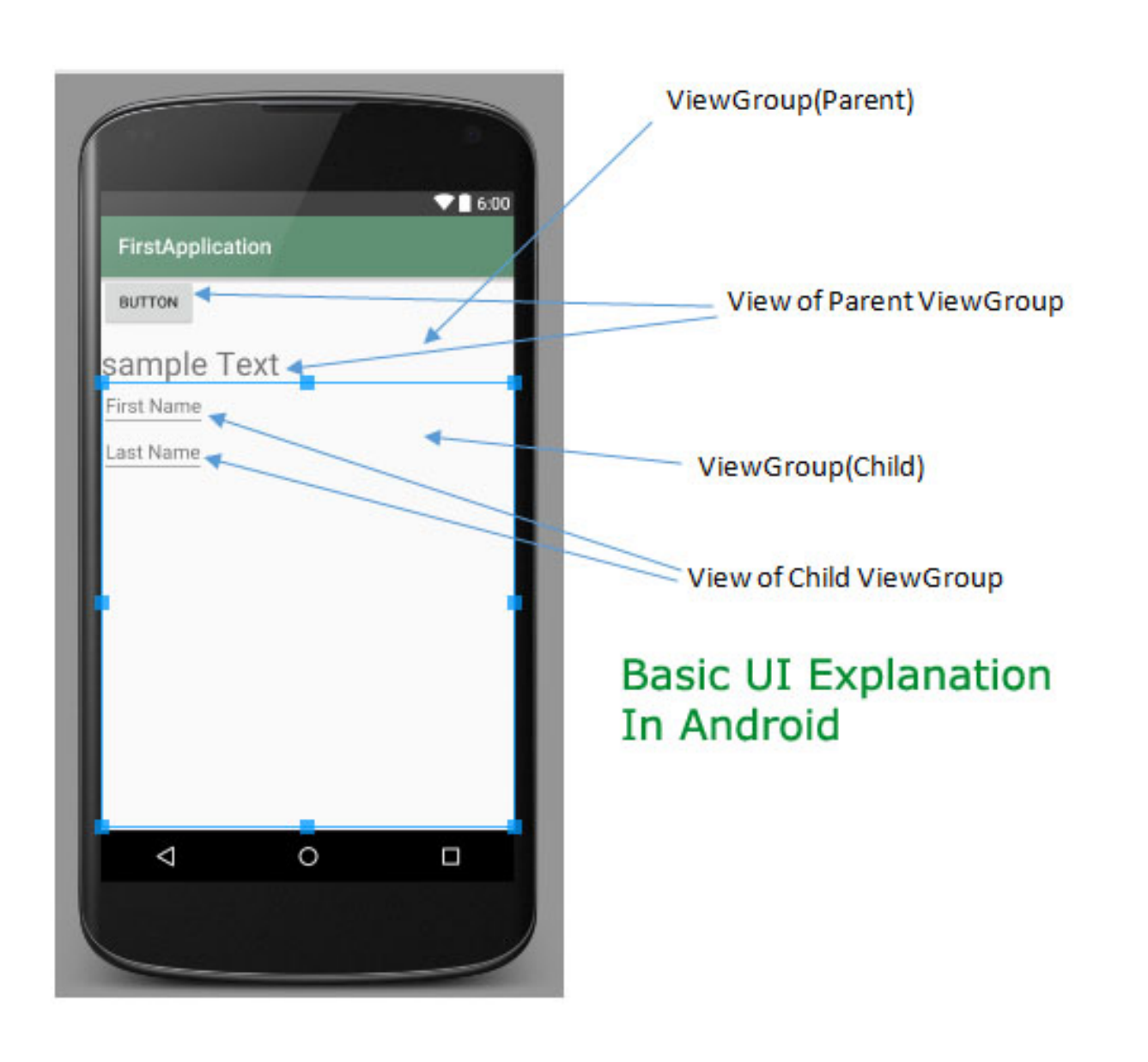

### *Different XML Files Used in Android:*

In Android there are several xml files used for several different purposes. Below we define each and every one.

**1. Layout XML Files:** Layout xml files are used to define the actual UI(User interface) of our application. It holds all the elements(views) or the tools that we want to use in our application. Like the [TextView](https://abhiandroid.com/ui/textview/)'s, [Button](https://abhiandroid.com/ui/button/)'s and other UI elements.

### **Location in Android Studio:**

You will find out this file inside the **res** folder and inside it there is another folder named **layout** where you will get all the layout files for their respective activities or fragments.

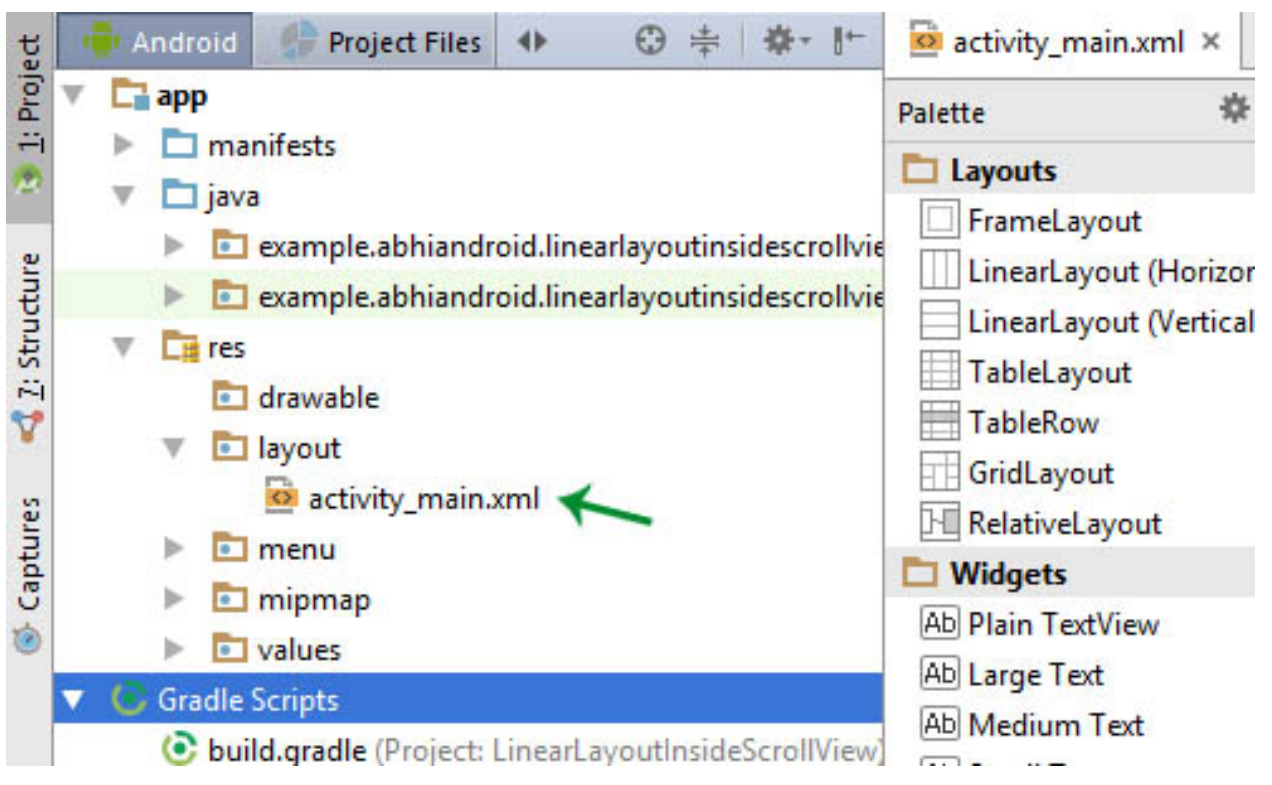

### **Basic Layout XML Code:**

Below we show **activity\_main.xml** file in which we have two [TextView](https://abhiandroid.com/ui/textview/)'s.

<!-- RelativeLayout in which we set green color for the background --> <RelativeLayout xmlns:android="http://schemas.android.com/apk/res/android" xmlns:tools="http://schemas.android.com/tools" android:layout\_width="match\_parent" android:layout\_height="match\_parent" android:background="@color/greenColor" tools:context=".MainActivity"> <TextView android:id="@+id/firstTextView" android:layout\_width="wrap\_content" android:layout\_height="wrap\_content" android:layout\_centerHorizontal="true" android:layout\_margin="20dp"

```
android:padding="10dp"
android:text="First Text View"
android:textColor="@color/white"
android:textSize="20sp"
android:textStyle="bold" />
<!-- second TextView -->
<TextView
android:id="@+id/secondTextView"
android:layout_width="wrap_content"
android:layout_height="wrap_content"
android:layout_below="@+id/firstTextView"
android:layout_centerHorizontal="true"
android:layout_margin="20dp"
android:padding="10dp"
android:text="Second Text View"
android:textColor="@color/white"
android:textSize="20sp"
android:textStyle="bold" />
```
### </RelativeLayout>

**2. Manifest xml File(Mainfest.xml):** This xml is used to define all the components of our application. It includes the names of our application packages, our Activities, receivers, services and the permissions that our application needs. For Example – Suppose we need to use internet in our app then we need to define Internet permission in this file.

#### **Location in Android Studio:**

It is located inside app > manifests folder

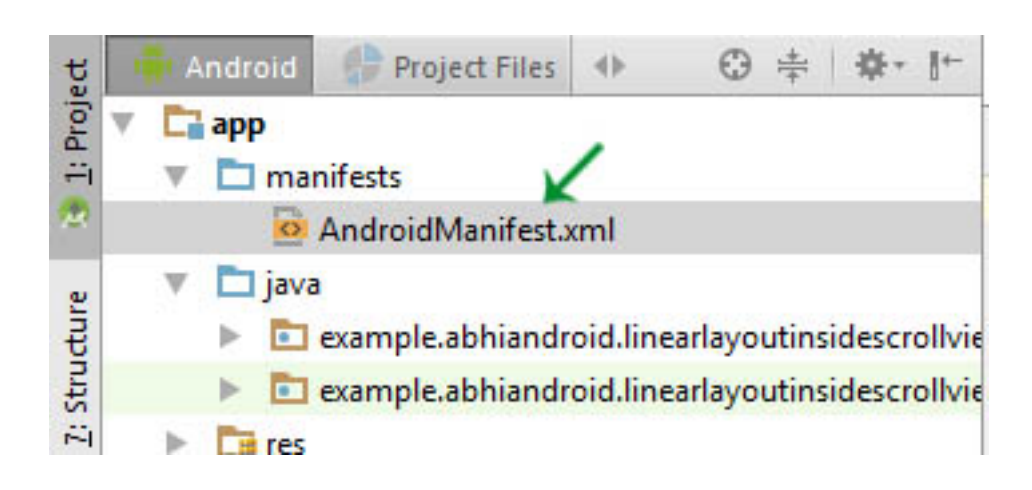

# *Defining Internet Permission in AndroidManifest.xml*

Below we show the **AndroidManifest.xml** file and define the Internet Permission in that file.

```
<?xml version="1.0" encoding="utf-8"?>
<manifest xmlns:android="http://schemas.android.com/apk/res/android"
package="example.abhiandroid.MyApplication"> <!-- application package name -->
<uses-permission android:name="ANDROID.PERMISSION.INTERNET" />
<!-- define Internet Permission -->
<application
android:allowBackup="true"
android:icon="@mipmap/ic_launcher"
android:label="@string/app_name"
android:theme="@style/AppTheme">
<!-- add your Activities, Receivers, Services Names Here -->
<activity
android:name=".MainActivity"
android:label="@string/app_name">
<intent-filter>
\alpha <action android:name="android.intent.action.MAIN" \alpha
```
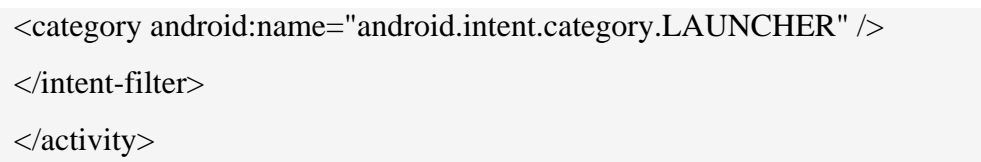

</application>

</manifest>

**3. Strings xml File(strings.xml):** This xml file is used to replace the Hard-coded strings with a single string. We define all the strings in this xml file and then access them in our app(Activity or in Layout XML files) from this file. This file enhance the reusability of the code.

### **Location in Android Studio:**

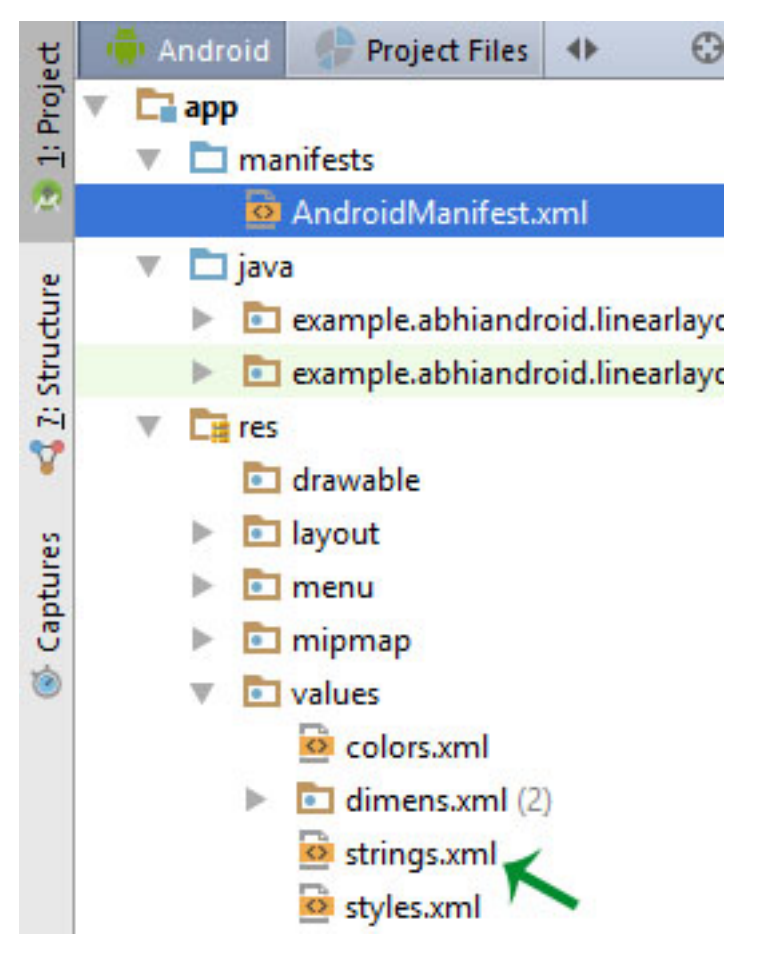

Below we show **strings.xml** file and define a string in the file.

<resources>

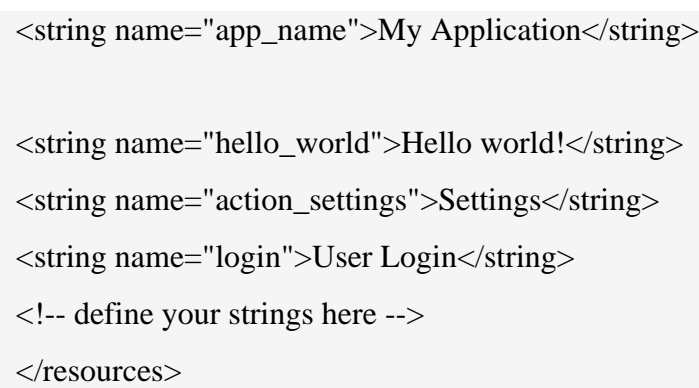

**4. Styles xml File(styles.xml):** This xml is used to define different styles and looks for the UI(User Interface) of application. We define our custom themes and styles in this file.

#### **Location in Android Studio:**

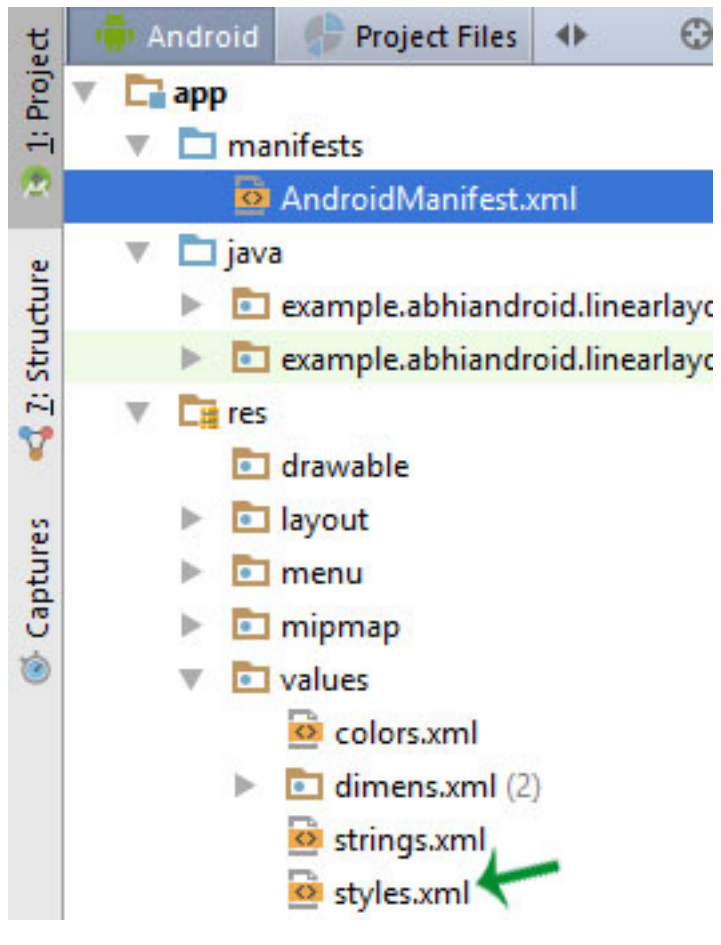

Below we show the style.xml file.

<resources>

<!-- Base application theme. --> <style name="AppTheme" parent="Theme.AppCompat.Light.DarkActionBar"> <!-- Customize your theme here. --> </style>

</resources>

**5. Drawable xml Files:** These are those xml files that are used to provide various graphics to the elements or views of application. When we need to create a custom UI we use drawable xml files. Suppose if we need to define a gradient color in the background of **[Button](https://abhiandroid.com/ui/button/)** or any custom shape for a view then we create a Drawable xml file and set it in the background of View.

#### **Do Read: [How To Create Drawable Resource XML File in Android Studio](https://abhiandroid.com/androidstudio/how-to-create-drawable-resource-xml-file-in-android-studio)**

Below we show **custom\_drawable.xml** file and create a gradient background color using style attribute.

<?xml version="1.0" encoding="utf-8"?>

<shape xmlns:android="http://schemas.android.com/apk/res/android">

<!-- define start, center and end color for gradient -->

<gradient

android:centerColor="#0f0"

android:endColor="#00f"

android:startColor="#f00" />

 $\langle$ shape $\rangle$ 

**6. Color xml File (colors.xml):** This file is used to define the color codes that we used in our app. We simply define the color's in this file and used them in our app from this file.

#### **Location in Android Studio**

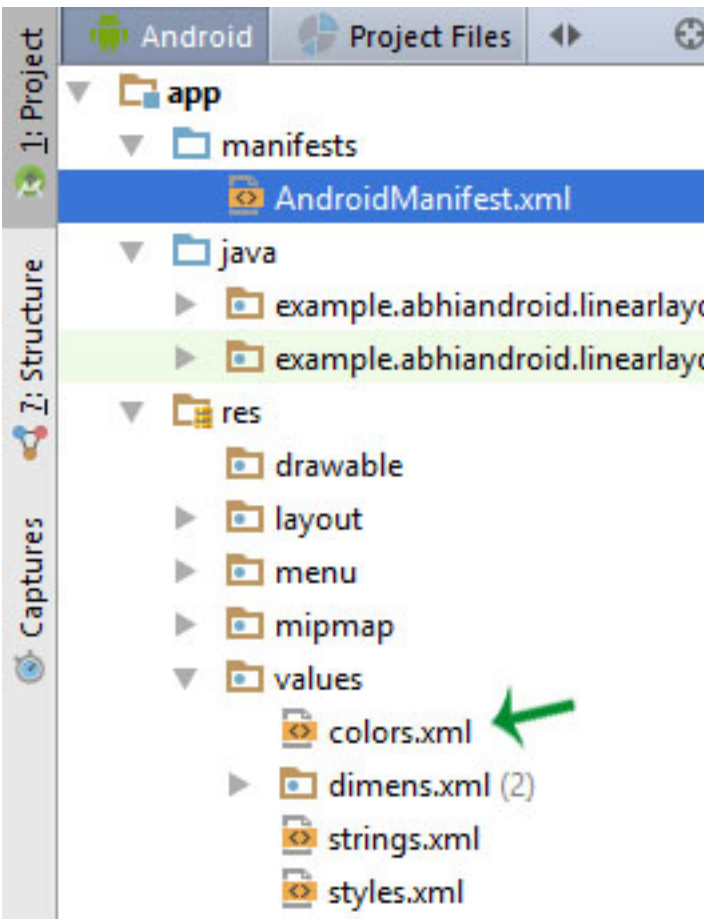

Below we show the **colors.xml** file in which we define green and white color.

```
<?xml version="1.0" encoding="utf-8"?>
<resources>
<!-- define your colors Here -->
<color name="greenColor">#0f0</color>
<color name="white">#fff</color>
\langleresources>
```
**7. Dimension xml File(dimens.xml):** This xml file is used to define the dimensions of the View's. Suppose we need a Button with 50dp(density pixel) height then we define the value 50dp in dimens.xml file and then use it in our app from this file.

stom themes and styles in this file.

### **Location in Android Studio:**

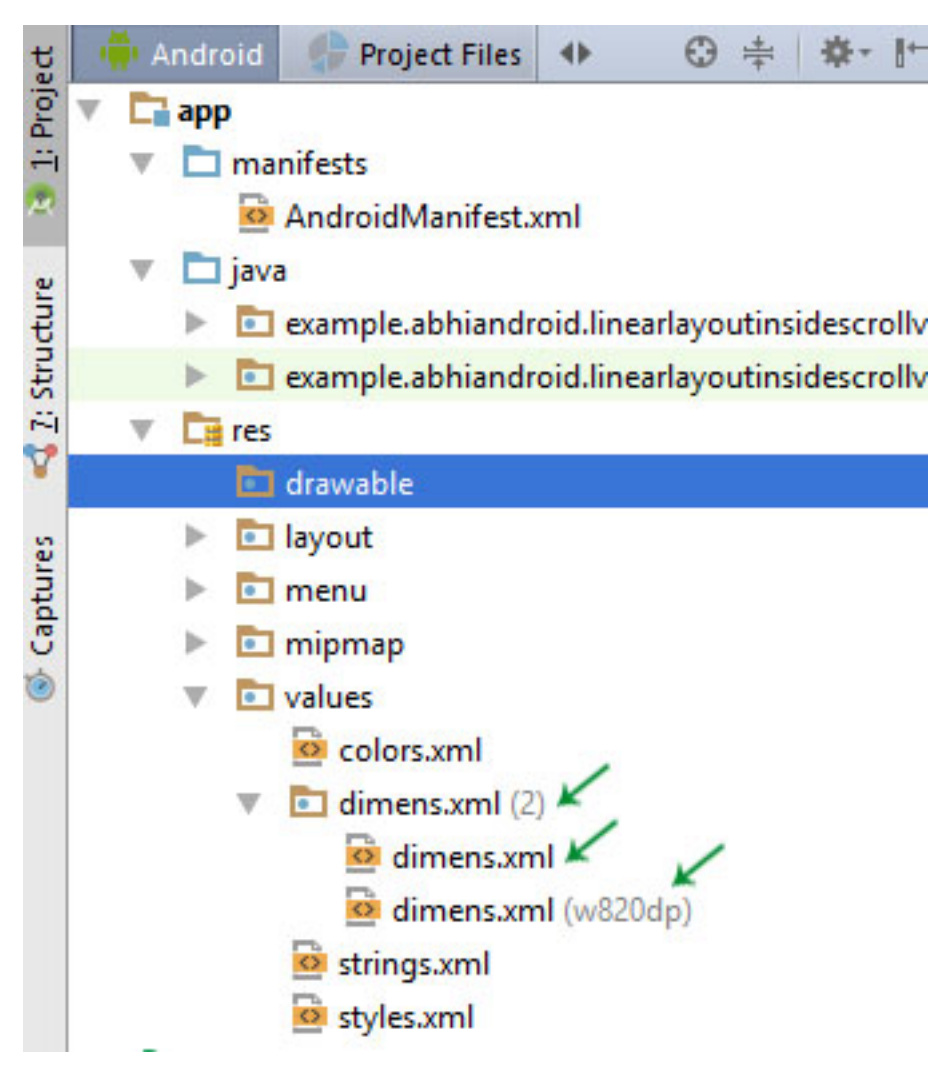

Below we show the dimens.xml file in which we define 50dp dimension for Button height.

#### <resources>

<!-- Default screen margins, per the Android Design guidelines. -->

<dimen name="activity\_horizontal\_margin">16dp</dimen>

<dimen name="activity\_vertical\_margin">16dp</dimen><dimen name="btnheight">50dp</dimen>

 $\langle$ resources $>$ 

.

### *CREATINGAVD*

If you want to emulate a real device, first crate an AVD with the same device configurations as real device, then launch this AVD from AVD manager.

### **ChangingOrientation**

Usually by default when you launch the emulator, its orientation is vertical, but you can change it orientation by pressing Ctrl+F11 key from keyboard.

First launch the emulator. It is shown in the picture below −

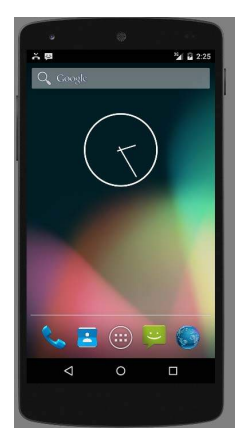

Once it is launched, press **Ctrl+F11** key to change its orientation. It is shown below −

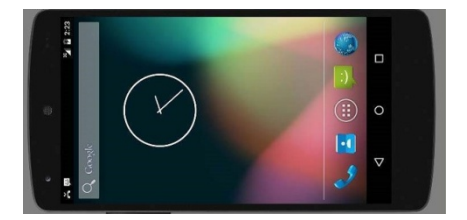

#### **3.4.4EmulatorCommands.**

Apart from just orientation commands, there are other very useful commands of emulator that you should keep in mind while using emulator. They are listed below −

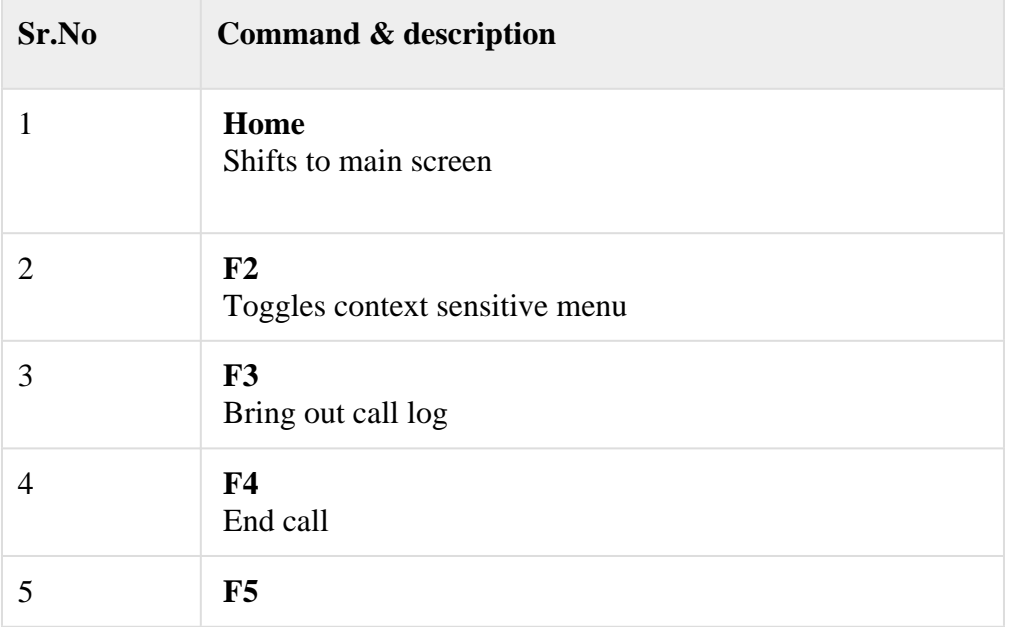

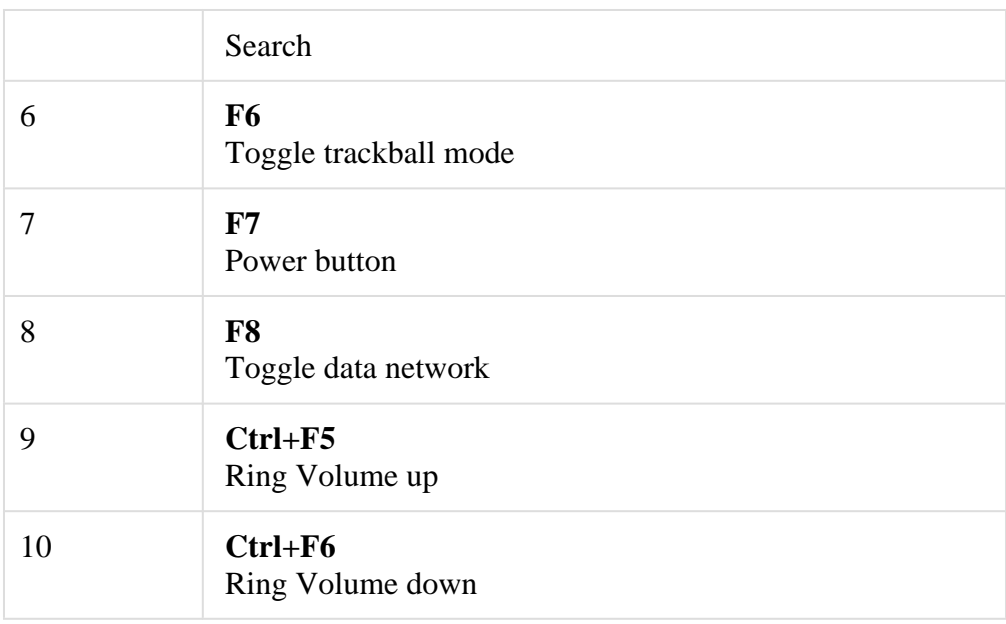

#### **3.4.5Emulator -SendingSMS**

You can emulate sending SMS to your emulator. There are two ways to do that. You can do that from DDMS which can be found in Android studio, or from Telnet.(Network utility found in windows).

Sending SMS through Telnet.

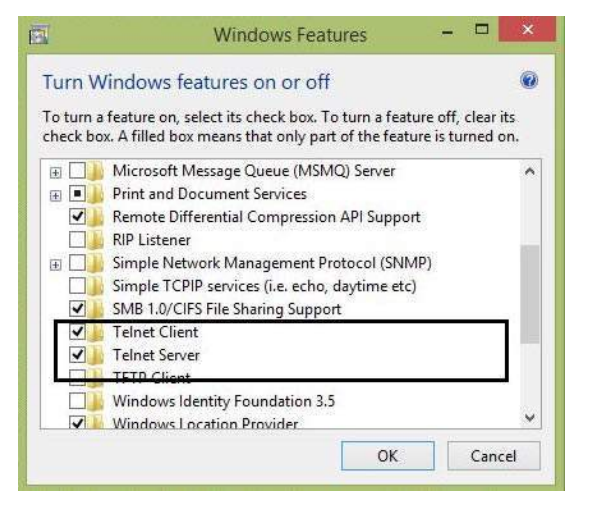

Telnet is not enabled by default in windows. You have to enable it to use it. Once enabled you can go to command prompt and start telnet by typing telnet.

In order to send SMS , note down the AVD number which can be found on the title bar of the emulator. It could be like this 5554 e.t.c. Once noted , type this command in command prompt.

telnet localhost 5554

Press enter when you type the command. It is shown below in the figure.

C:\Users>telnet localhost 5554

You will see that you are now connected to your emulator. Now type this command to send message.

sms send 1234 "hello"

Once you type this command , hit enter. Now look at the AVD. You will receive a notification displaying that you got a new text message. It is shown below −

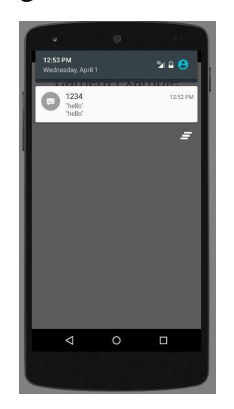

#### **Emulator -MakingCall**

You can easily make phone calls to your emulator using telent client. You need to connect to your emulator from telnet. It is discussed in the sending sms topic above.

After that you will type this command in the telent window to make a call. Its syntax is given below −

```
gsm call 1234
```
Once you type this command , hit enter. Now look at the AVD. You will receive a call from the number your put in the command. It is shown below −

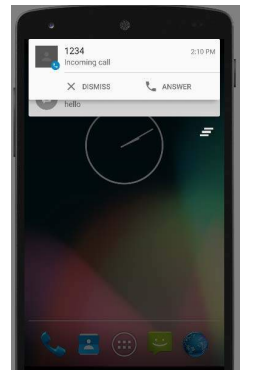

#### **Emulator -Transferring files**

You can easily transfer files into the emulator and vice versa. In order to do that, you need to select the DDMS utility in Android studio. After that select the file explorer tab. It is shown below −

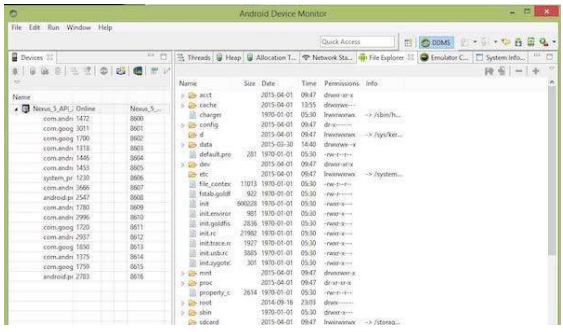

Browse through the explorer and make new folder, view existing contents.

### *Android Architecture*

Android architecture is a software stack of components to support mobile device needs. Android software stack contains a Linux Kernel, collection of c/c++ libraries which are exposed through an application framework services, runtime, and application.

Following are main components of android architecture those are

- 1. Applications
- 2. Android Framework
- 3. Android Runtime
- 4. Platform Libraries
- 5. Linux Kernel

In these components, the **Linux Kernel** is the main component in android to provide its operating system functions to mobile and **Dalvik Virtual Machine** (**DVM**) which is responsible for running a mobile application.

Following is the pictorial representation of android architecture with different components

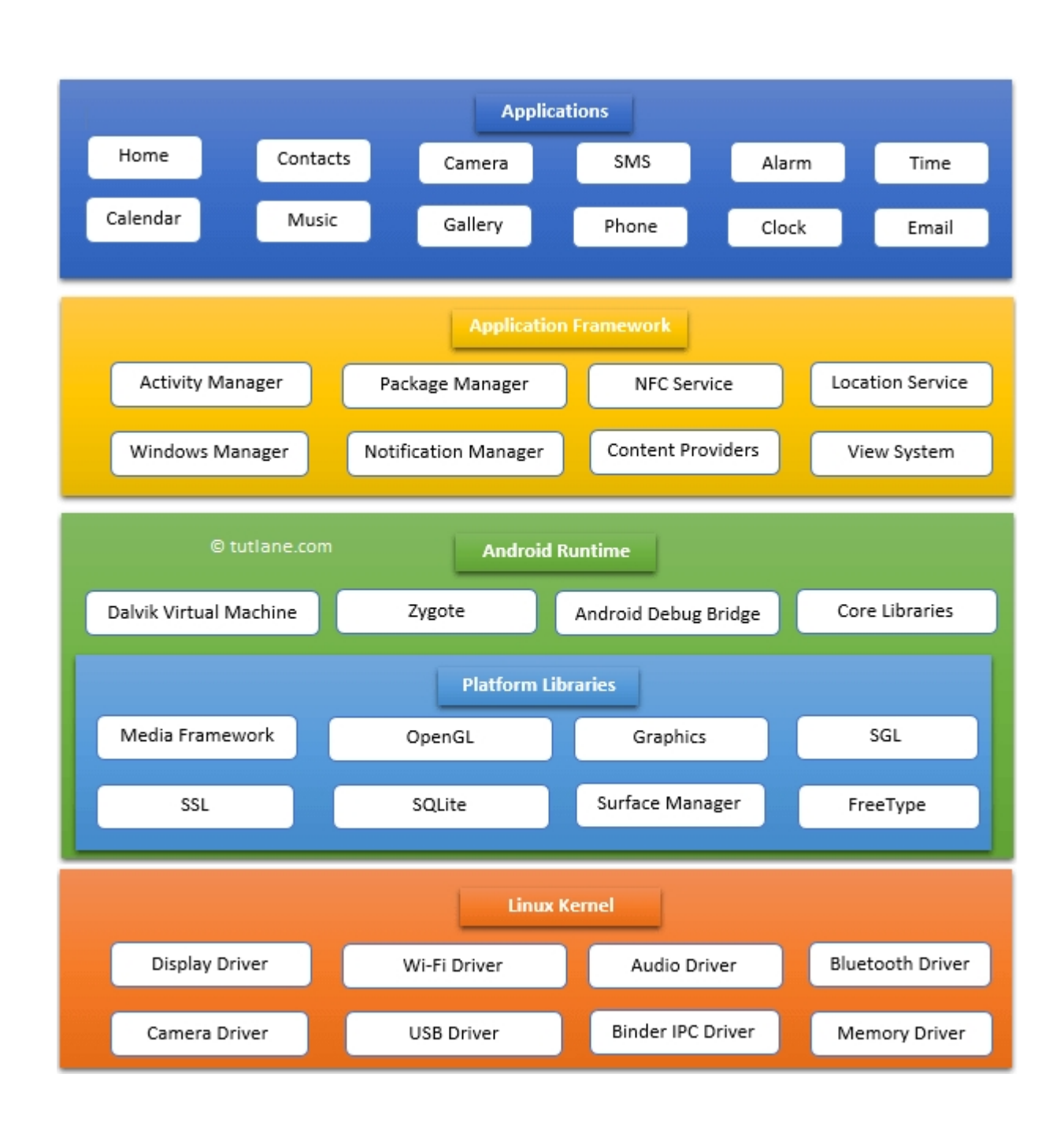

# *Applications*

The top layer of the android architecture is **Applications**. The native and third-party applications like contacts, email, music, gallery, clock, games, etc. whatever we will build those will be installed on this layer only.

The application layer runs within the Android run time using the classes and services made available from the application framework.

# *Application Framework*

The **Application Framework** provides the classes used to create Android applications. It also provides a generic abstraction for hardware access and manages the user interface and application resources. It basically provides the services through which we can create a particular class and make that class helpful for the Application creation.

The application framework includes services like telephony service, location services, notification manager, NFC service, view system, etc. which we can use for application development as per our requirements.

# *Android Runtime*

Android Runtime environment is an important part of Android rather than an internal part and it contains components like **core libraries** and the **Dalvik virtual machine**. The Android run time is the engine that powers our applications along with the libraries and it forms the basis for the application framework.

**Dalvik Virtual Machine** (**DVM**) is a register-based virtual machine like Java Virtual Machine (JVM). It is specially designed and optimized for android to ensure that a device can run multiple instances efficiently. It relies on the Linux kernel for threading and low-level memory management.

The **core libraries** in android runtime will enable us to implement android applications using standard JAVA programming language.

# *Platform Libraries*

The **Platform Libraries** includes various C/C++ core libraries and Java-based libraries such as SSL, libc, Graphics, SQLite, Webkit, Media, Surface Manger, OpenGL, etc. to provide support for Android development.

The following are the summary details of some core android libraries available for android development.

- Media library for playing and recording audio and video formats
- The Surface manager library to provide a display management
- SGL and OpenGL Graphics libraries for 2D and 3D graphics
- SQLite is for database support and FreeType for font support
- Web-Kit for web browser support and SSL for Internet security.

# *Linux Kernel*

Linux Kernel is a bottom layer and heart of the android architecture. It manages all the drivers such as display drivers, camera drivers, Bluetooth drivers, audio drivers, memory drivers, etc. which are mainly required for the android device during the runtime.

The Linux Kernel will provide an abstraction layer between the device hardware and the remainder of the stack. It is responsible for memory management, power management, device management, resource access, etc.